# **SprayVIEW NSx User's Guide**

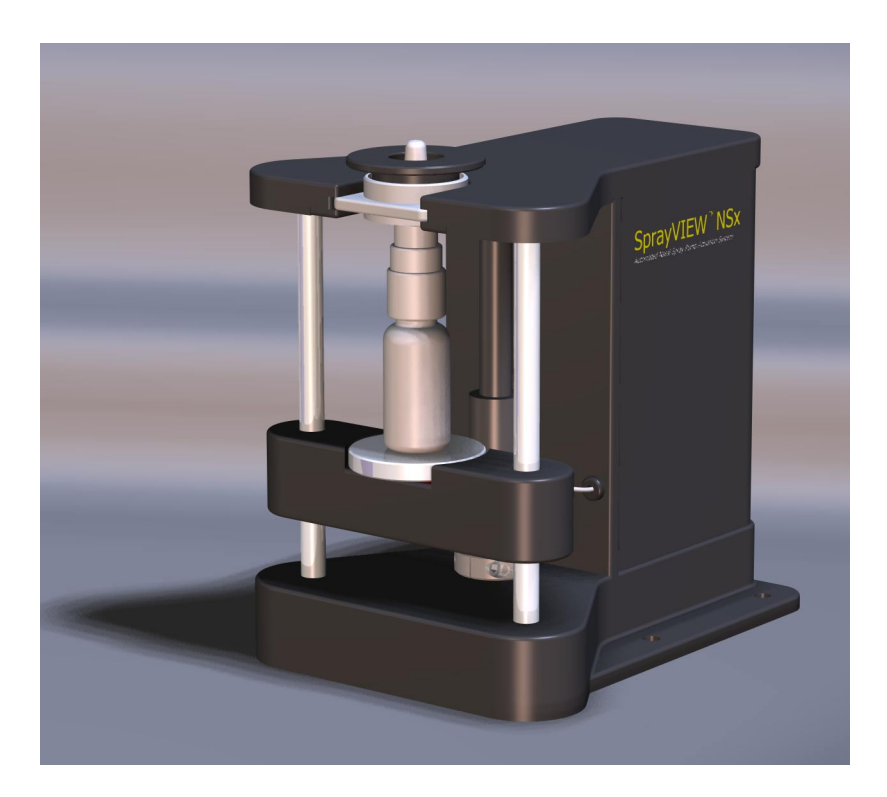

Image Therm Engineering 142 North Road Sudbury, MA 01776 (USA)

Part Number: 000261-05 January 2003

SprayVIEW<sup>®</sup> is a registered trademark of Image Therm Engineering, Inc.

Microsoft<sup>®</sup> is a registered trademark of Microsoft Corp. Windows NT and Windows 2000 are trademarks of Microsoft Corp.

LabVIEW<sup>®</sup> Copyright 2001 National Instruments Corporation. All Rights Reserved. United States Patent Nos. 4,901,221; 4,914,568; 5,291,587; 5,301,366; and 5,475,951. Other patents pending.

All other products and company names are the property of their respective owners.

Copyright 1998, 1999, 2002, 2003 Image Therm Engineering, Inc. All rights reserved.

#### **Notice**

Image Therm Engineering believes the information in its user manuals to be accurate as of the date of publication. In the event of technical or typographical errors, Image Therm Engineering may revise its user manuals without notice. Please consult Image Therm Engineering if you suspect a user manual contains serious errors.

Image Therm Engineeringís user manuals may not be reproduced or transmitted in any form, electronic or mechanical, including photocopying, recording, storing in an information retrieval system, or translating, in whole or in part, without the prior written consent of Image Therm Engineering, Inc.

The SprayVIEW NSx Automated Nasal Spray Pump Actuation System and all related developments thereto, including the mechanical and software design and implementation thereof, are patent pending.

Use of the Image Therm Engineering SprayVIEW NSx Automated Nasal Spray Pump Actuation System (the "SprayVIEW NSx System") is subject to the terms and conditions, including without limitation those with respect to restrictions of use, limited warranties, and limitations of liability, set forth in the SprayVIEW NSx License Agreement.

Image Therm Engineering wants to receive your comments on our products and manuals. We are interested in the applications you use with our products, and we want to help you if you have problems with them. Feel free to contact us:

#### **Corporate Headquarters**

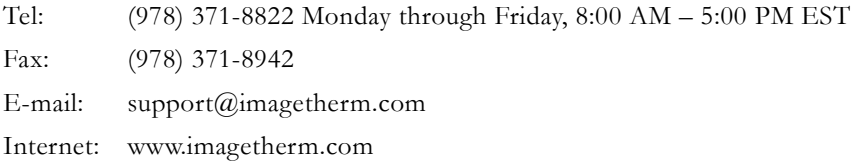

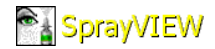

# **Contents**

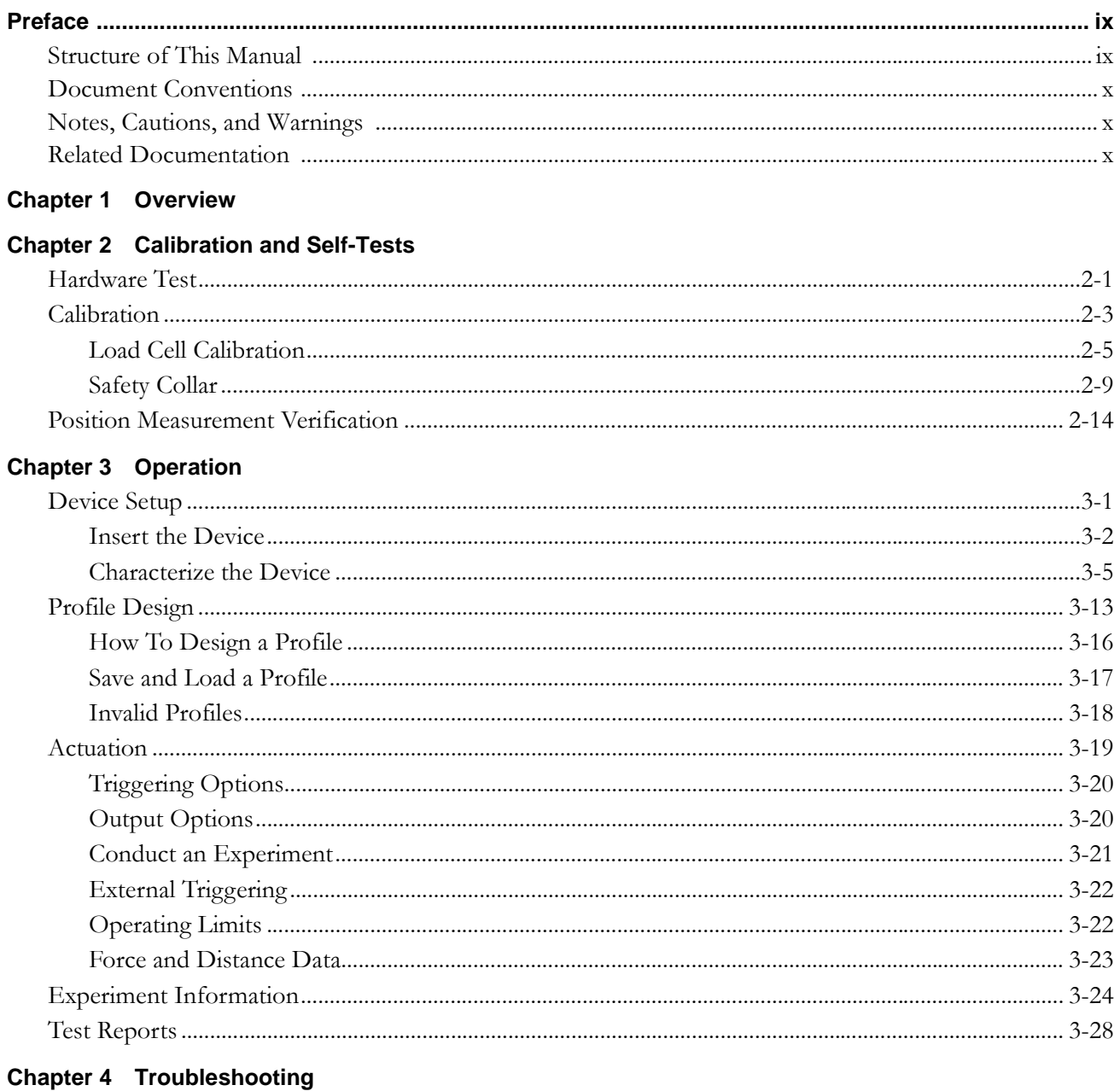

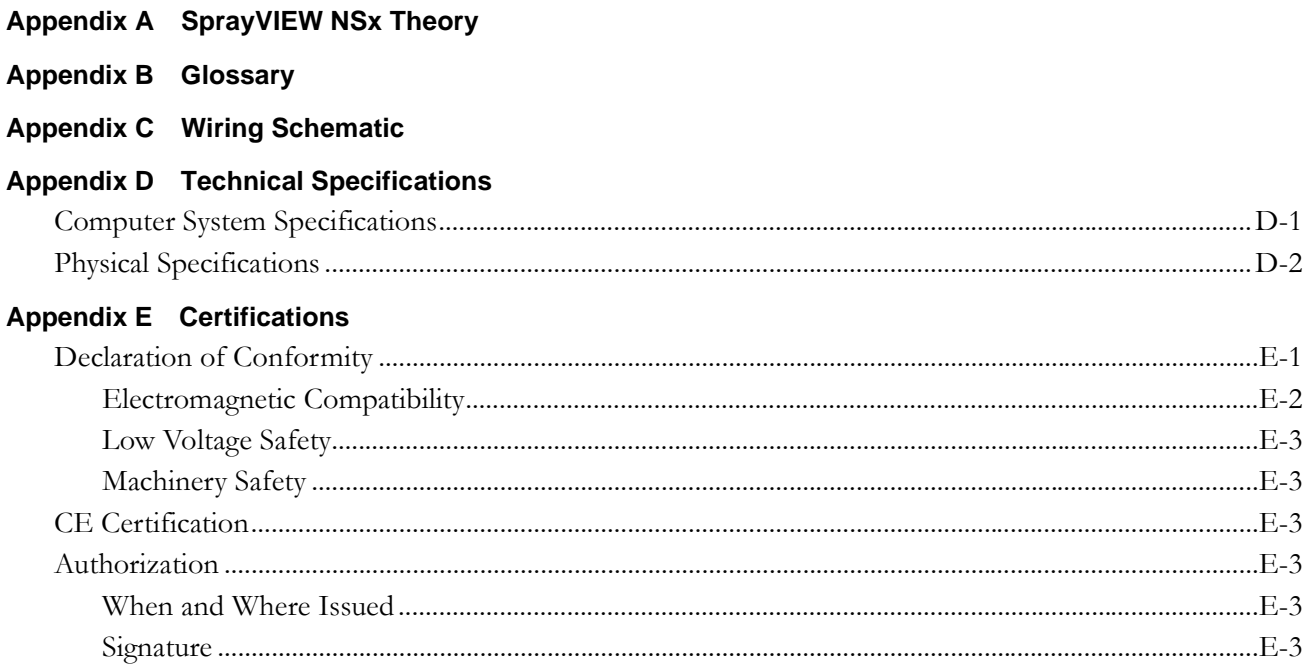

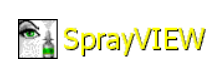

# **Figures**

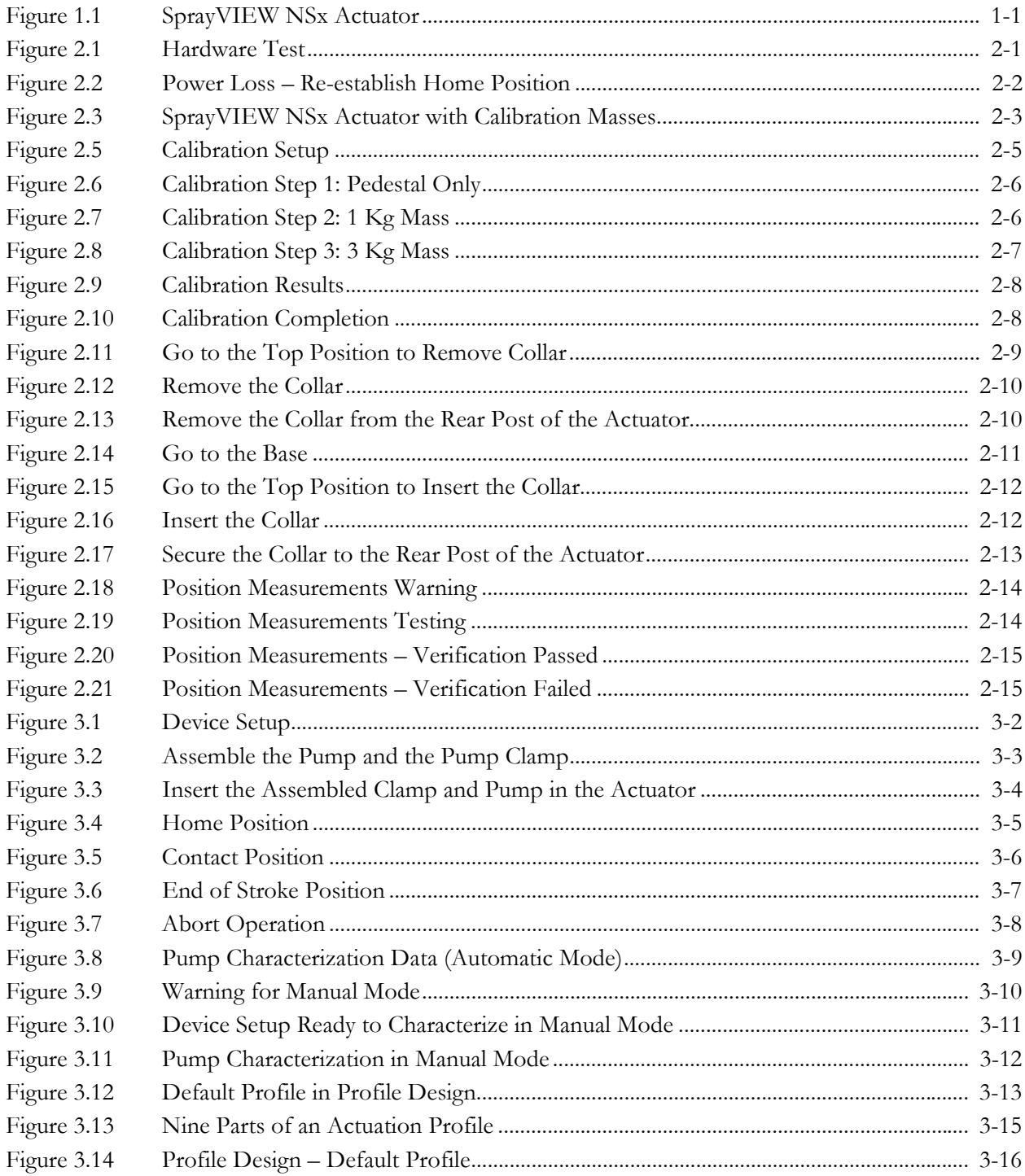

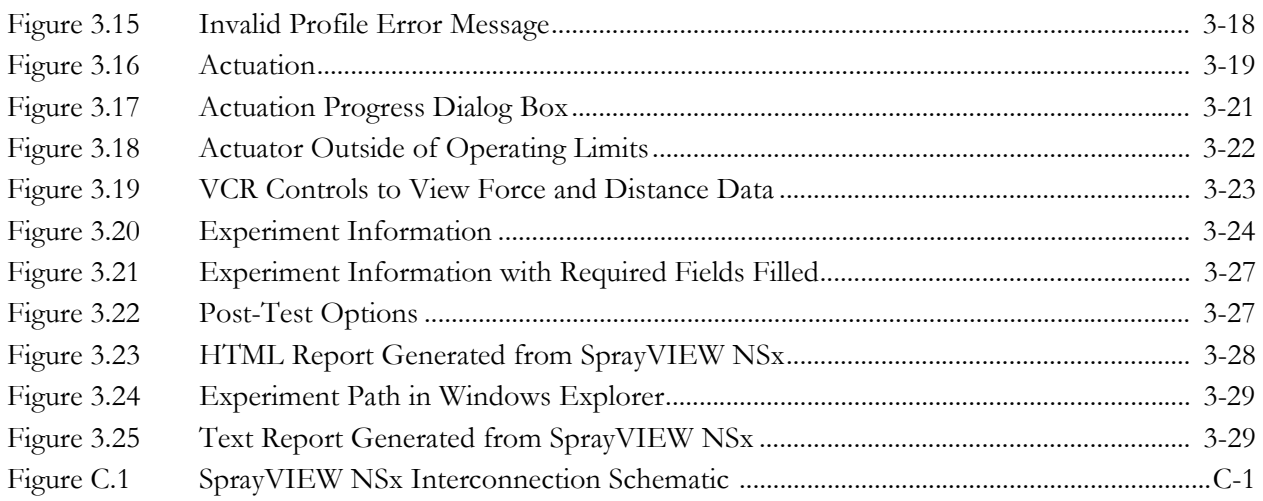

# **Tables**

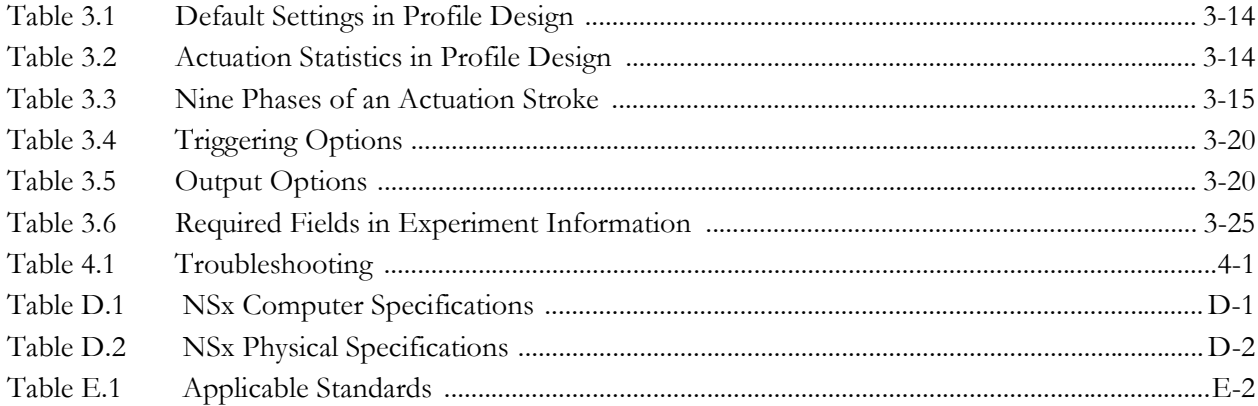

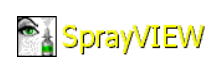

## <span id="page-8-0"></span>**Preface**

This manual describes the use of the SprayVIEW® NSx standalone system to test and evaluate the performance of mechanical nasal spray pumps commonly used in the pharmaceutical industry.

### <span id="page-8-1"></span>**Structure of This Manual**

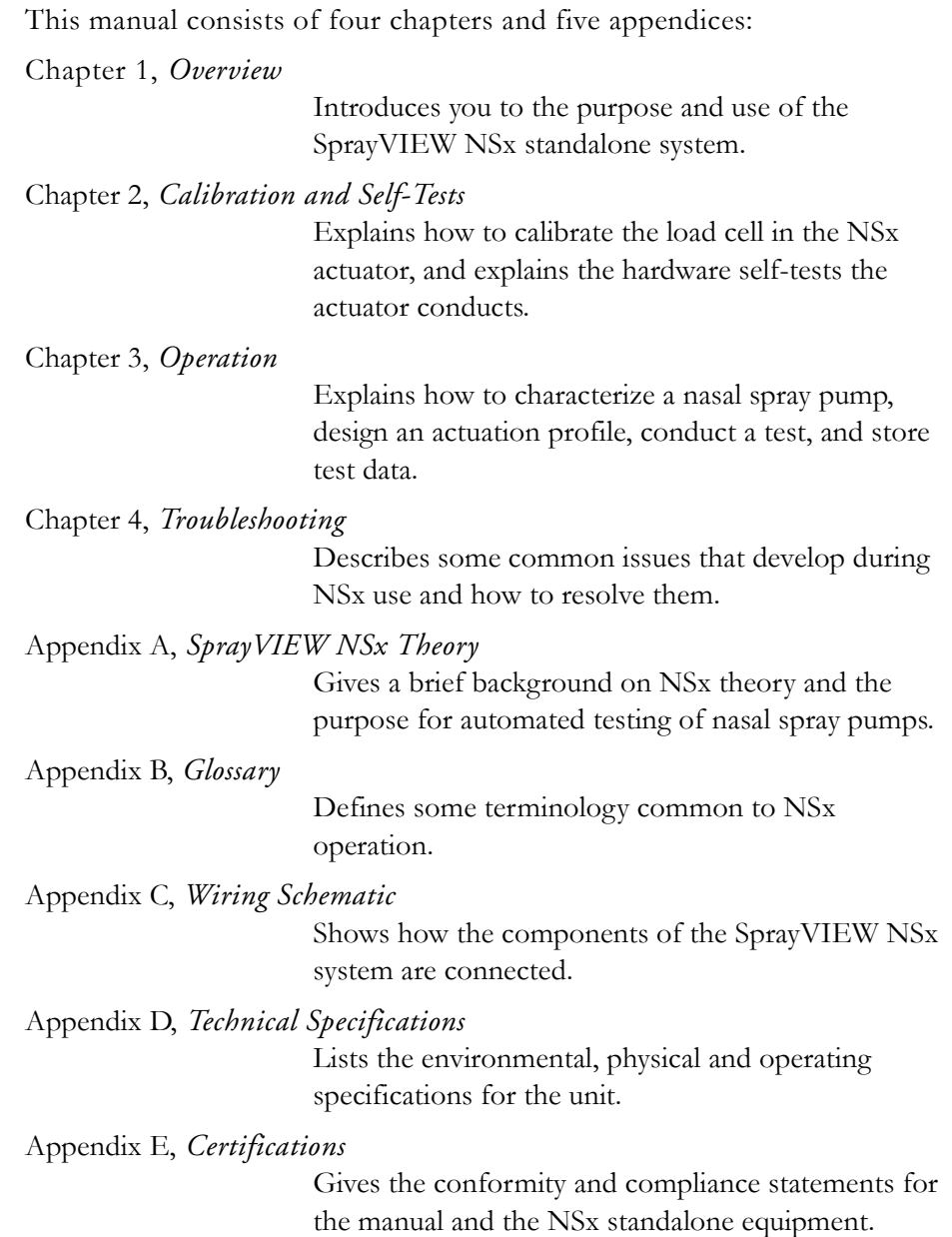

## <span id="page-9-0"></span>**Document Conventions**

The text in clickable buttons is in **ARIAL BOLD SMALL CAPS**. Labels in the user interface appear in *Optima italics*.

## <span id="page-9-1"></span>**Notes, Cautions, and Warnings**

Note, Caution, and Warning icons denote information of special interest. The icons appear in the column to the left of the text and are reproduced below with explanations of their meanings. Failure to observe a Caution or Warning could cause a dangerous condition.

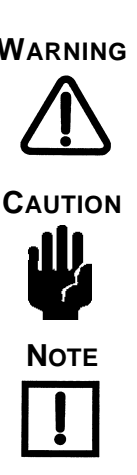

**WARNING** The **WARNING** icon points to a potentially hazardous situation that, if not avoided, can result in serious injury.

**CAUTION** The **CAUTION** icon denotes a situation that can result in loss of data or damage to the instrument.

**NOTE** The **NOTE** icon signifies an operating tip or maintenance suggestion.

## <span id="page-9-2"></span>**Related Documentation**

For additional information about SprayVIEW NSx installation and operation, please refer to the *SprayVIEW NSx Installation and Operational Qualification*.

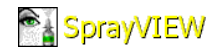

## <span id="page-10-2"></span><span id="page-10-0"></span>**1. Overview**

The SprayVIEW NSx automatically actuates nasal spray pumps in order to evaluate their performance. Appendix A, *[SprayVIEW NSx Theory](#page-60-1)*, explains why automatic actuation improves the reliability of data gathered during the testing of nasal spray pumps. The NSx system incorporates these components:

- Actuator
- Computer and monitor
- Keyboard and mouse
- Calibration (weights) masses
- Software CD
- Safety collar and installation tool
- Power supply, cables and connectors

[Figure 1.1](#page-10-1) illustrates key parts of the SprayVIEW NSx actuator: the triangular compression plate, the pedestal, and the motor housing. To see a drawing of the entire SprayVIEW NSx system, see [Figure C.1 on page C-1](#page-64-3) in [Appendix](#page-64-2)  C, *[Wiring Schematic](#page-64-2)*.

<span id="page-10-1"></span>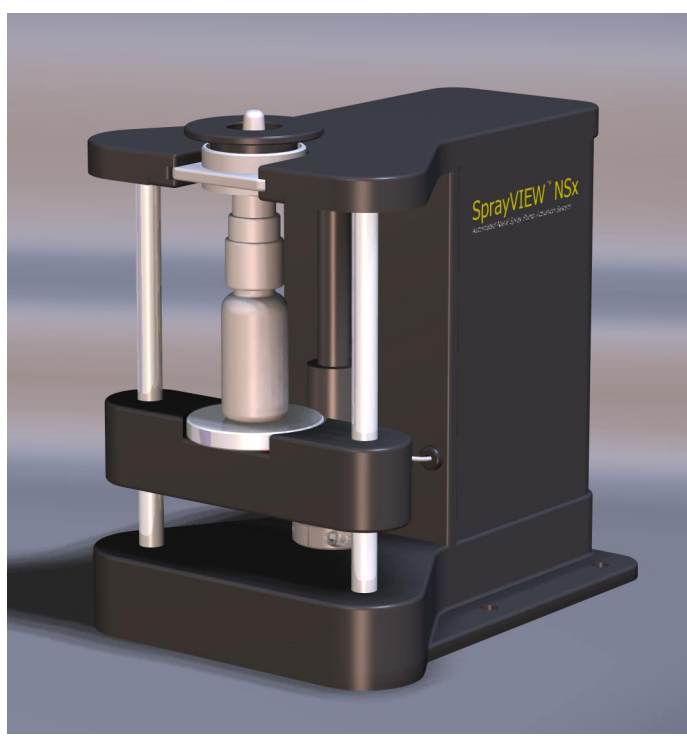

**Figure 1.1 SprayVIEW NSx Actuator**

The SprayVIEW NSx software:

Image Therm Engineering sets up and tests the entire SprayVIEW NSx system at your site. Before you use it, however, check these items:

- Place the actuator on a solid table or other surface capable of supporting the SprayVIEW NSx system with minimal vibration.
- Perform a visual inspection of the unit to ensure that all electrical connections are made, and that all mechanical components are clean, secure and operating properly.
- Inspect the triangular compression plate and ensure that it is free of any obstacles that may interfere with its movement or operation.
- Turn on the computer and start the SprayVIEW NSx software.
- Ensure that the load cell calibration is current relative to your company's standard instrument calibration interval. Check the *Calibration date* in the Hardware Test window.

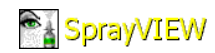

# <span id="page-12-0"></span>**2. Calibration and Self-Tests**

<span id="page-12-3"></span>The SprayVIEW NSx software includes self-tests to diagnose problems and a wizard to calibrate the instrument. This chapter explains the self-tests and the calibration process. It contains these sections:

- ï *[Hardware Test](#page-12-1)* on page 2-1
- *Calibration* [on page 2-3](#page-14-0)
- ï *[Position Measurement Verification](#page-25-0)* on page 2-14

### <span id="page-12-1"></span>**Hardware Test**

Hardware Test is the first window that opens when you launch the SprayVIEW NSx software ([Figure 2.1\)](#page-12-2).

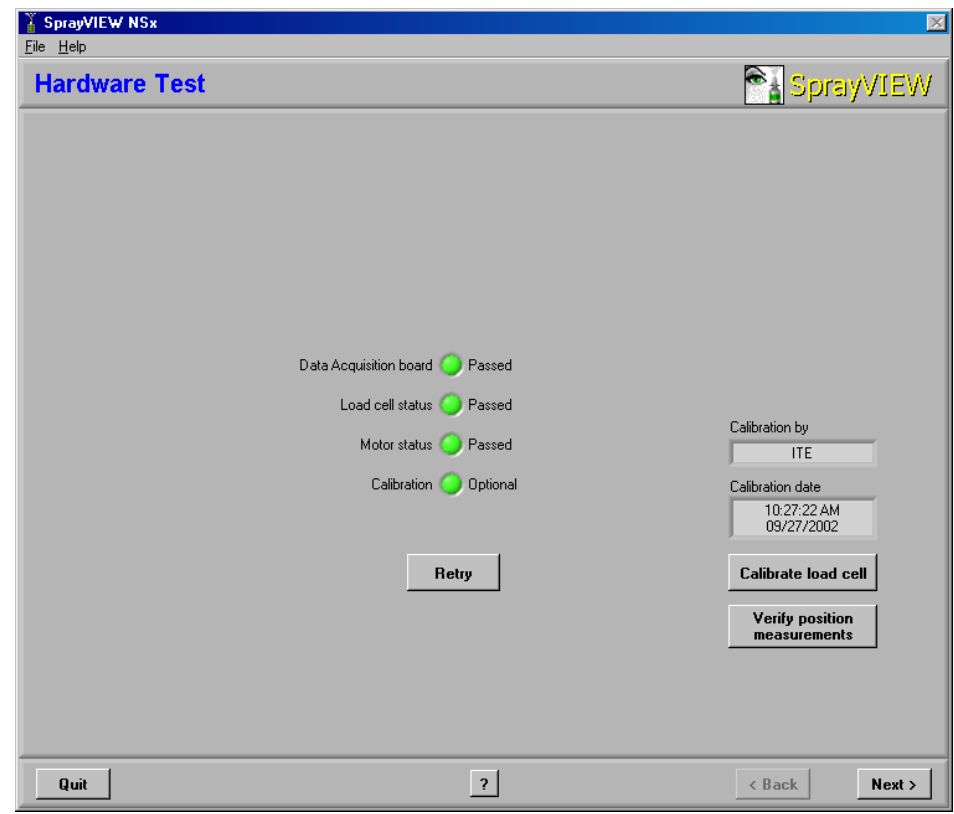

<span id="page-12-2"></span>**Figure 2.1 Hardware Test**

The first three indicators in Hardware Test show the status of these components:

- Data acquisition board
- Load cell
- Actuator motor

If the indicator for any of these components is red, refer to [Chapter 4,](#page-58-2)  *[Troubleshooting](#page-58-2)*.

The fourth status indicator in Hardware Test shows whether or not you must calibrate the load cell in the actuator. The load cell must be calibrated at least every 30 days.

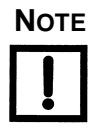

### **NOTE To proceed to any of the windows available from Hardware Test, all four status indicators must be green.**

If the actuator has lost power since you last used it, the dialog box in [Figure 2.2](#page-13-0) appears. Click **PROCEED** to re-establish the triangular compression plate's home position.

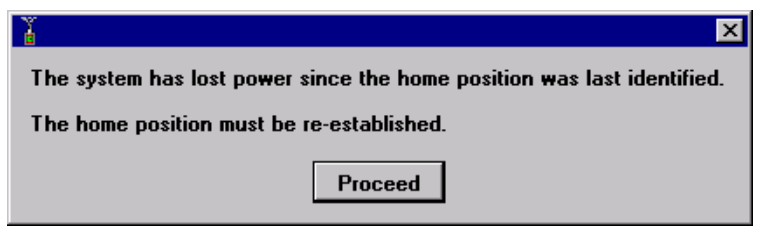

<span id="page-13-0"></span>**Figure 2.2 Power Loss – Re-establish Home Position**

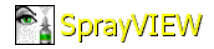

## <span id="page-14-0"></span>**Calibration**

If the *Calibration* indicator in Hardware Test is red, you must calibrate the load cell underneath the pedestal in order to collect valid data. Click **CALIBRATE LOAD CELL** in Hardware Test to launch the calibration wizard. [Figure 2.3](#page-14-1) shows the SprayVIEW NSx actuator and the masses needed to calibrate the load cell.

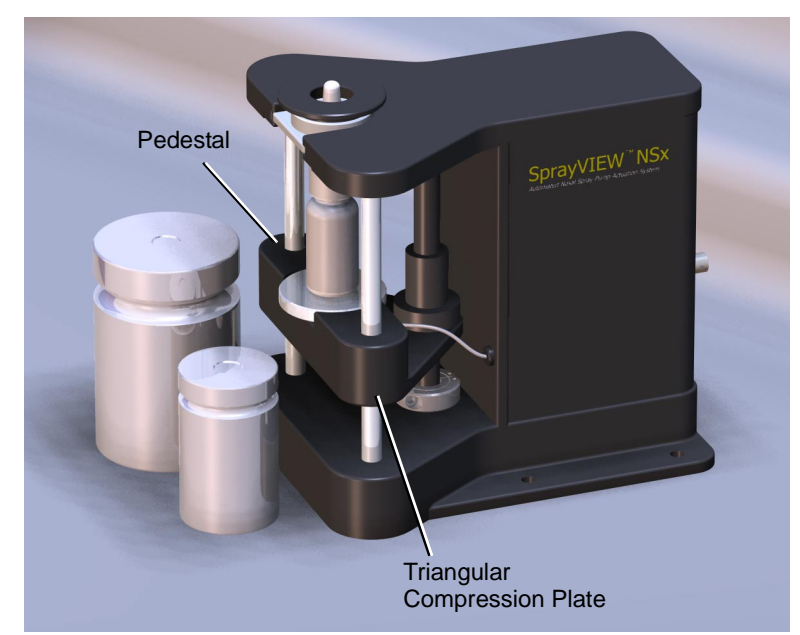

**Figure 2.3 SprayVIEW NSx Actuator with Calibration Masses**

<span id="page-14-1"></span>The SprayVIEW NSx actuator uses a wizard to guide you through the calibration process.[Figure 2.4 on page 2-4](#page-15-0) shows the sequence of steps in the wizard.

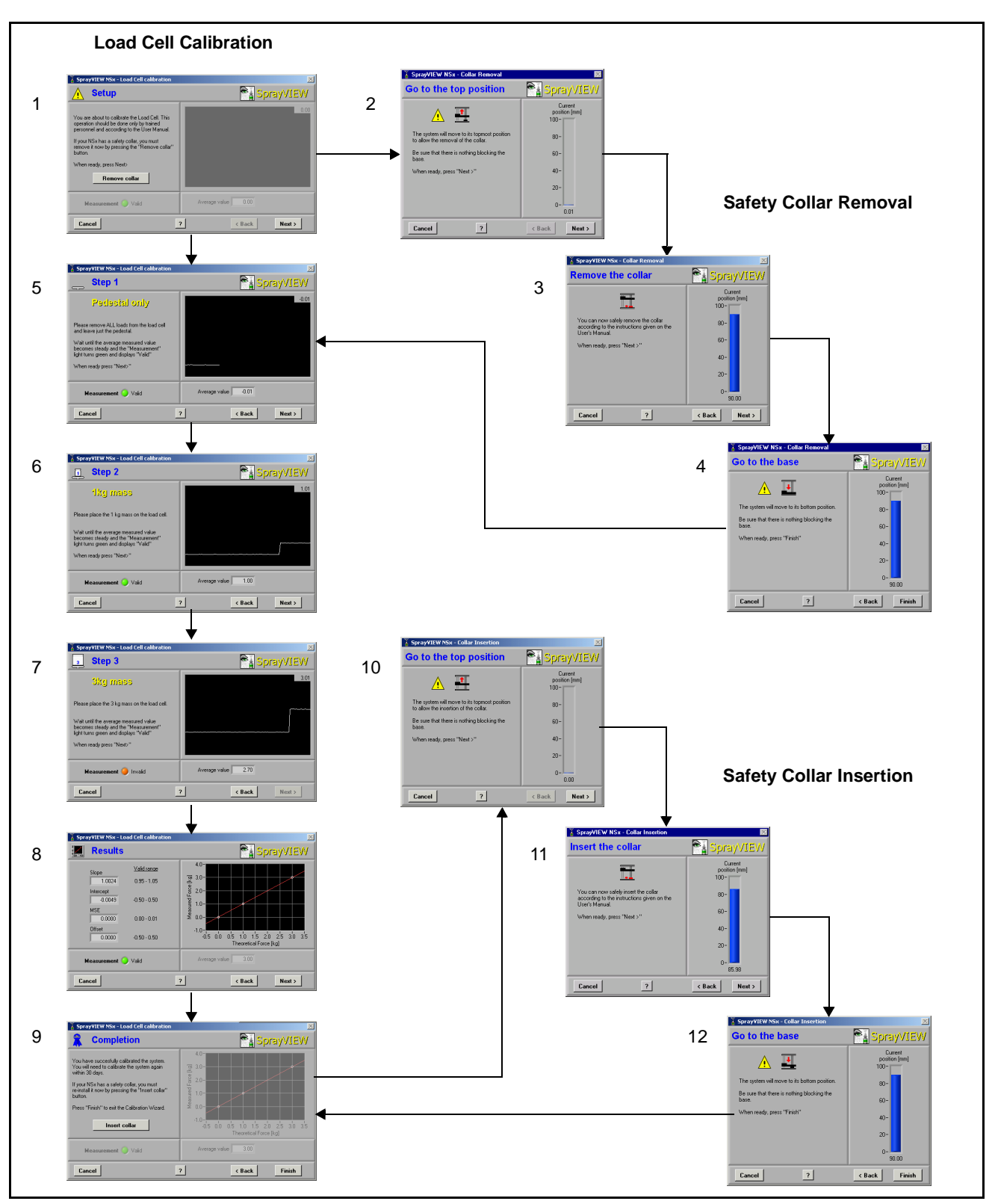

<span id="page-15-0"></span>**Figure 2.4 Steps in the Calibration Wizard**

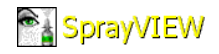

### <span id="page-16-0"></span>**Load Cell Calibration**

Calibrate the actuator's load cell every 30 days or according to company policy. The procedure in this section focuses only on the calibration process. It assumes the actuator does not have a safety collar installed. Refer to *Safety Collar* [on page 2-9](#page-20-0) for instructions about how to install and reinsert the safety collar.

Check the status indicators in Hardware Test to make sure the actuator has passed its hardware self-tests. If the actuator has failed one or more self-tests, the **CALIBRATE LOAD CELL** button is not available. Refer to Chapter 4, *[Troubleshooting](#page-58-2)* to resolve a hardware problem.

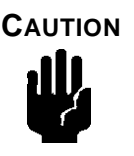

#### **CAUTION Do not adjust the pedestal tightness. Tightening or loosening the pedestal invalidates the load cell calibration and may cause erroneous measurements.**

To calibrate the load cell:

**1.** Click **CALIBRATE LOAD CELL** in Hardware Test.

The Setup window appears ([Figure 2.5\)](#page-16-1).

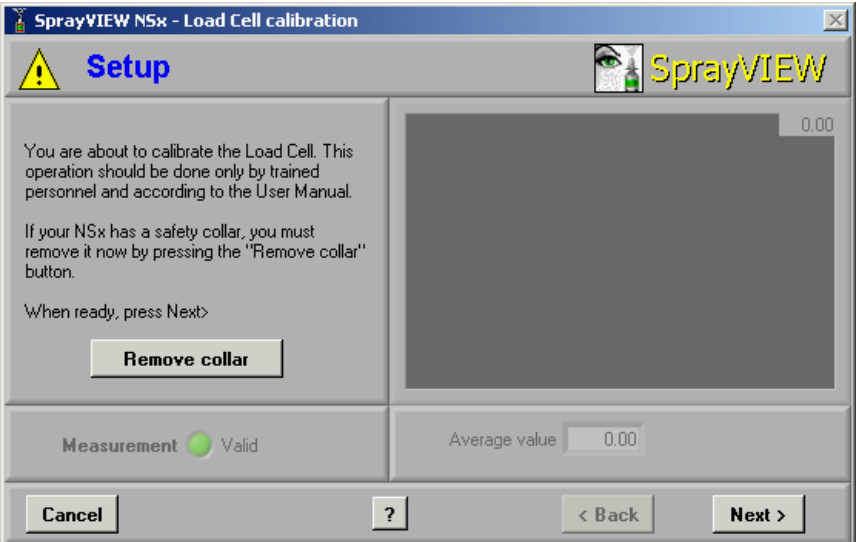

<span id="page-16-1"></span>**Figure 2.5 Calibration Setup**

#### **2.** Click **NEXT**.

*Step 1: Pedestal only* opens ([Figure 2.6\)](#page-17-0). Follow the instructions that appear on the left side of the window.

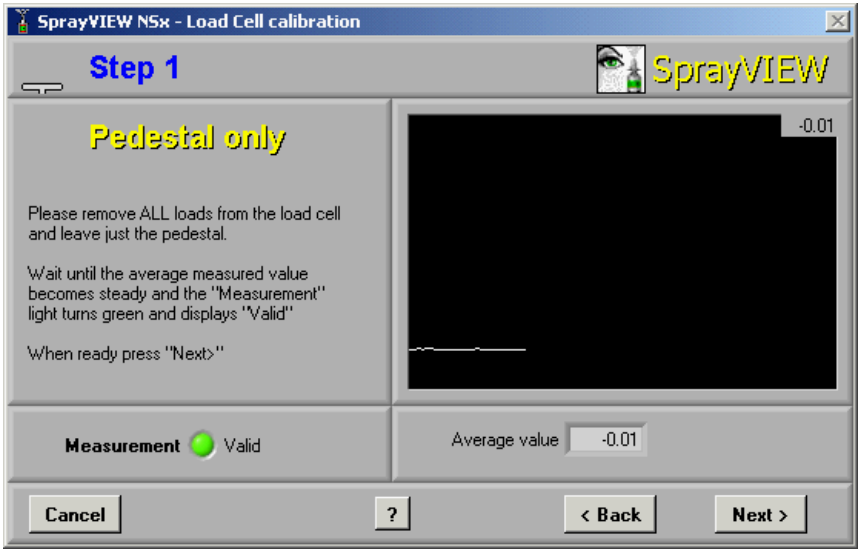

**Figure 2.6 Calibration Step 1: Pedestal Only**

<span id="page-17-0"></span>**3.** When the green light indicates a valid measurement, click **NEXT**. *Step 2: 1kg mass* opens ([Figure 2.7](#page-17-1)).

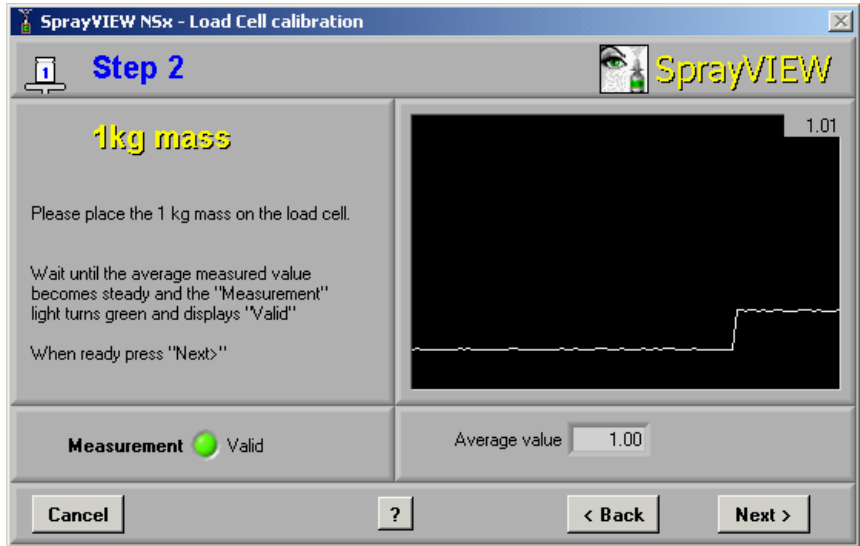

<span id="page-17-1"></span>**Figure 2.7 Calibration Step 2: 1 Kg Mass**

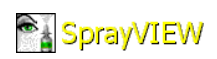

- **4.** Place the 1 kg mass in the center of the pedestal.
- **5.** When the green light indicates a valid measurement, click **NEXT**.

*Step 3: 3kg mass* opens ([Figure 2.8](#page-18-0)).

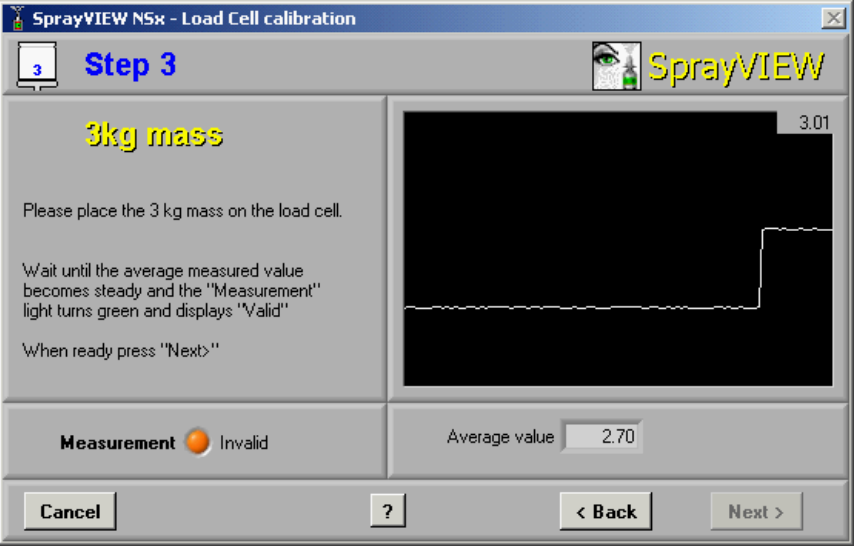

**Figure 2.8 Calibration Step 3: 3 Kg Mass**

<span id="page-18-0"></span>**6.** Remove the 1 kg mass and place the 3 kg mass on the center of the pedestal.

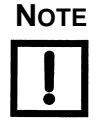

**NOTE Center the 3 kg mass on the pedestal so it does not touch the post behind the triangular compression plate. Note that the 3 kg mass does not fit on the pedestal if the safety collar is installed. To remove the safety collar for calibration, see** *[Safety Collar](#page-20-0)* **on page 2-9.**

**7.** When the green light indicates a valid measurement, click **NEXT**.

**8.** Remove the 3 kg Mass.

The Results window opens ([Figure 2.9](#page-19-0)). The Results window shows calibration statistics, and a graph compares the measured force at three points with the theoretical force (shown as a red line).

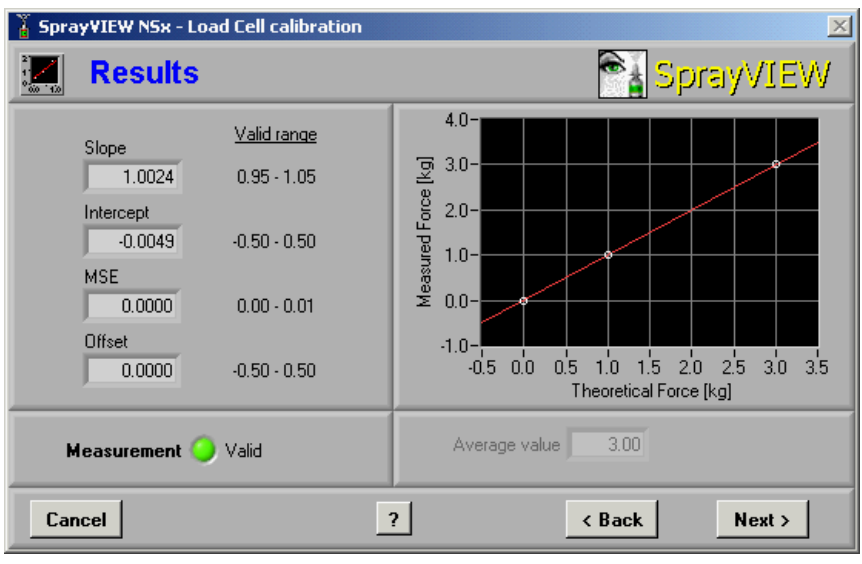

**Figure 2.9 Calibration Results**

### <span id="page-19-0"></span>**9.** Click **NEXT**.

The Completion window opens ([Figure 2.10\)](#page-19-1).

| <b>SprayVIEW NSx - Load Cell calibration</b>                                                                                                    |                                                                                                    |
|----------------------------------------------------------------------------------------------------|----------------------------------------------------------------------------------------------------|
| <b>Completion</b>                                                                                                    | <b>S</b> SprayVIEW                                                                                                    |
| You have succesfully calibrated the system.<br>You will need to calibrate the system again<br>within 30 days.<br>If your NSx has a safety collar, you must<br>re-install it now by pressing the "Insert collar"<br>button.<br>Press "Finish" to exit the Calibration Wizard.<br><b>Insert collar</b> | $4.0 -$<br>$3.0 -$<br>Measured Force [kg]<br>$2.0 -$<br>$1.0 -$<br>$0.0 -$<br>$-1.0$<br>$1.5 \t2.0$<br>$-25$<br>1.0<br>$-3.0$<br>0.5<br>35<br>00<br>$-0.5$<br>Theoretical Force [kg] |
| Measurement Valid                                                                                                    | 3.00<br>Average value                                                                                                    |
| Cancel                                                                                                    | $\overline{\mathbf{r}}$<br><b>Finish</b><br>< Back                                                                                                    |

**Figure 2.10 Calibration Completion**

<span id="page-19-1"></span>**10.** Click **FINISH** to exit the calibration wizard.

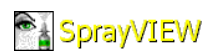

### <span id="page-20-0"></span>**Safety Collar**

The safety collar prevents the triangular compression plate from crushing objects underneath it when it moves to the home position. When the safety collar is installed, the clearance between the pedestal and the top of the actuator is not high enough for the 3 kg mass. To place the 3 kg mass on the pedestal, you must remove the safety collar. The instructions below explain how to remove the safety collar at the beginning of the calibration process, and how to reinstall the collar at the end of the procedure.

Begin the calibration process as before:

**1.** Click **CALIBRATE LOAD CELL**.

The Setup window opens ([Figure 2.5 on page 2-5](#page-16-1)).

**2.** Click **REMOVE COLLAR** in the Setup window.

*Go to the top position* appears ([Figure 2.11\)](#page-20-1).

<span id="page-20-1"></span>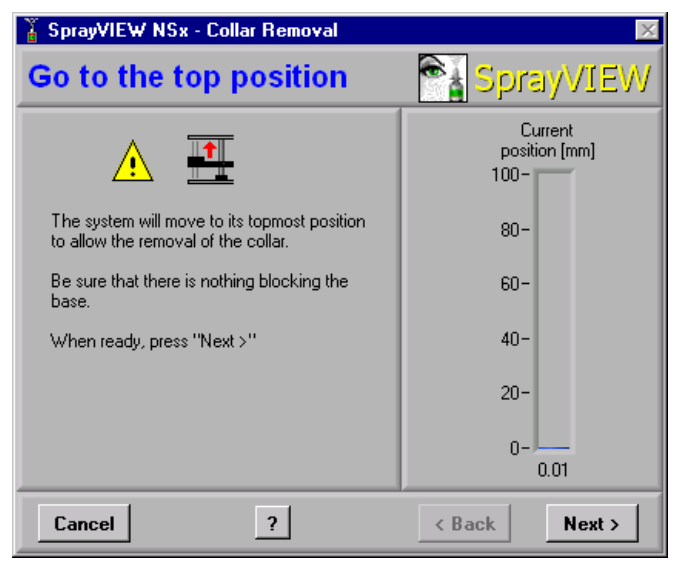

**Figure 2.11 Go to the Top Position to Remove Collar**

#### **3.** Click **NEXT**.

The triangular compression plate travels to the top position. *Remove the collar* appears ([Figure 2.12](#page-21-0)).

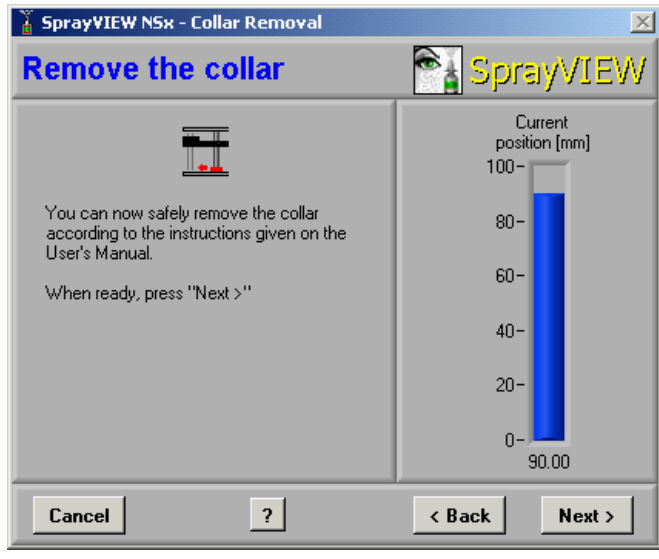

**Figure 2.12 Remove the Collar**

<span id="page-21-0"></span>**4.** Use the tool supplied with the SprayVIEW NSx actuator to remove the collar from the rear post of the actuator ([Figure 2.13](#page-21-1)).

<span id="page-21-1"></span>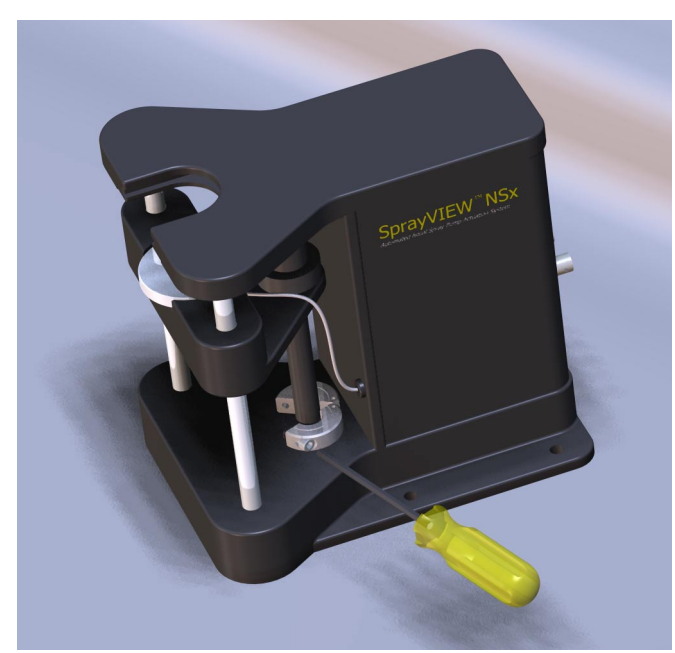

**Figure 2.13 Remove the Collar from the Rear Post of the Actuator**

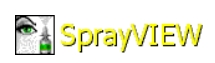

**5.** Click **NEXT**.

*Go to the base* opens ([Figure 2.14](#page-22-0)).

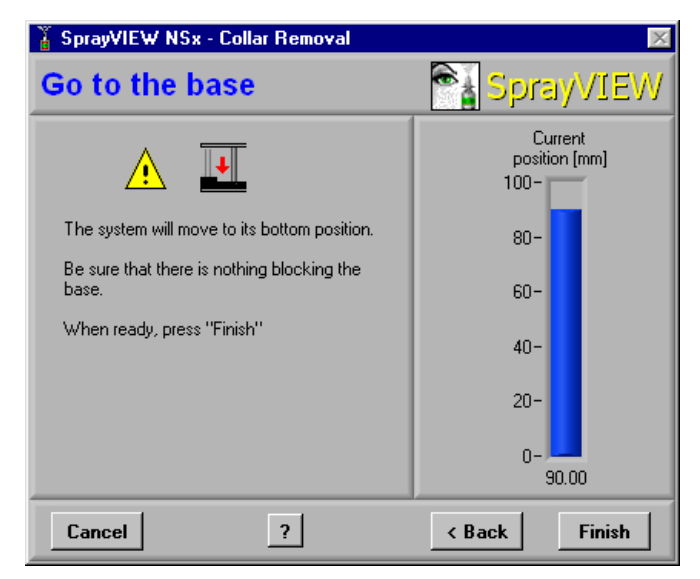

**Figure 2.14 Go to the Base**

### <span id="page-22-0"></span>**6.** Click **FINISH**.

The safety collar wizard closes and *Step 1: Pedestal only* opens ([Figure 2.6 on page 2-6](#page-17-0)). Follow the instructions in the calibration wizard to perform:

- *Step 1: Pedestal only*
- *Step 2: 1 kg mass*
- *Step 3: 3 kg mass*

When all three steps are complete, the Results window opens ([Figure 2.9 on page 2-8\)](#page-19-0).

**7.** Click **NEXT**.

The Completion window opens ([Figure 2.10 on page 2-8](#page-19-1)).

**8.** Click **INSERT COLLAR**.

*Go to the top position* opens [\(Figure 2.15\)](#page-23-0).

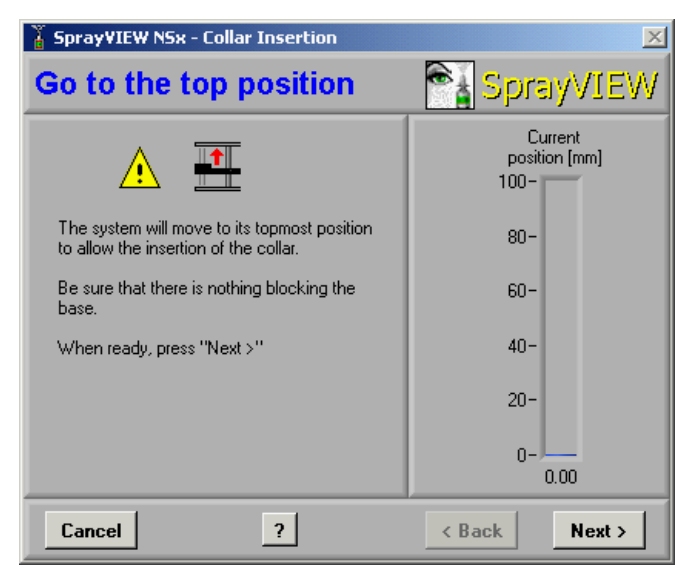

**Figure 2.15 Go to the Top Position to Insert the Collar**

<span id="page-23-0"></span>**9.** Check that nothing blocks movement of the triangular compression plate and click **NEXT**.

The triangular compression plate travels to the top position and *Insert the collar* opens ([Figure 2.16](#page-23-1)).

<span id="page-23-1"></span>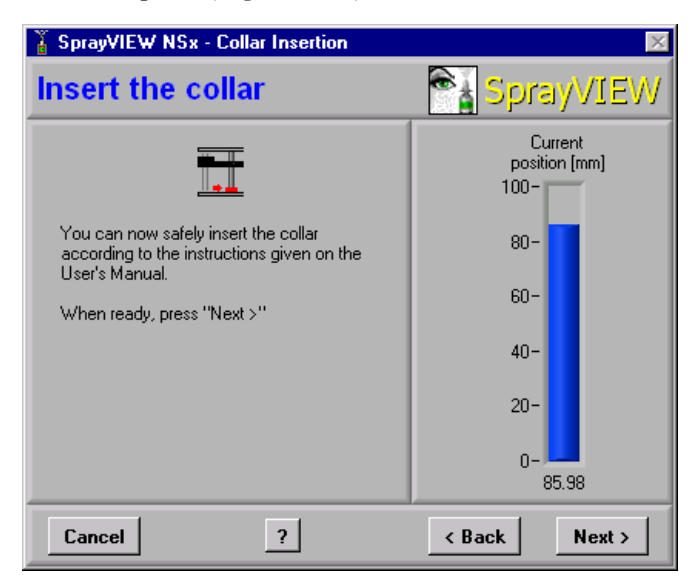

**Figure 2.16 Insert the Collar**

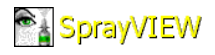

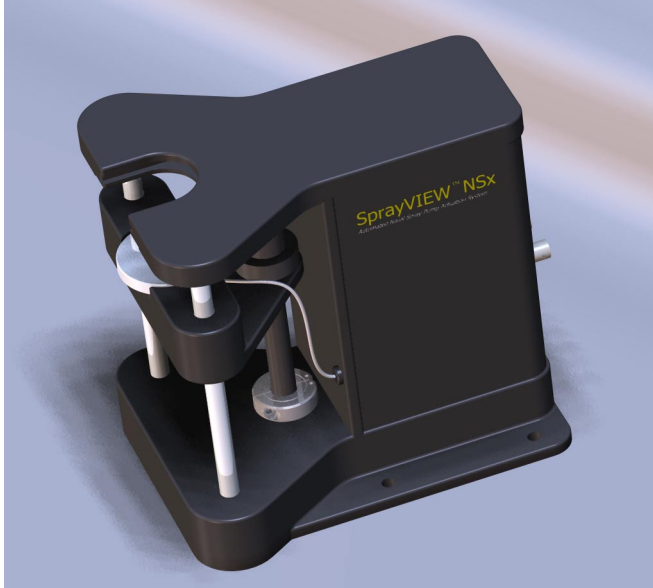

**10.** Use the tool supplied with the SprayVIEW NSx actuator to secure the safety collar to the rear post of the actuator. ([Figure 2.17](#page-24-0)).

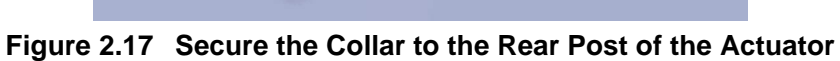

<span id="page-24-0"></span>**11.** Click **NEXT**.

*Go to the base* opens.

**12.** Click **FINISH**.

The triangular compression plate travels to the base and the Completion window opens ([Figure 2.10 on page 2-8](#page-19-1)).

**13.** Click **FINISH** to exit the calibration wizard.

## <span id="page-25-0"></span>**Position Measurement Verification**

The last self-test verifies the actuator's position measurements. To gather accurate data, the actuator and the SprayVIEW NSx software must be able to measure the distance between the triangular compression plate and the actuator's base. The instructions below explain how to conduct this test.

- **1.** Click **VERIFY POSITION MEASUREMENTS** in Hardware Test**.**
	- A Warning dialog box appears ([Figure 2.18\)](#page-25-1).

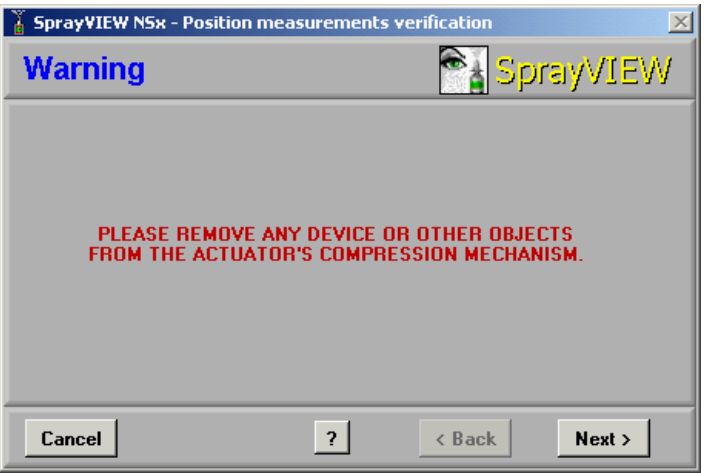

**Figure 2.18 Position Measurements Warning**

- <span id="page-25-1"></span>**2.** Remove obstructions as instructed and click **NEXT**.
	- The Testing... dialog box appears [\(Figure 2.19](#page-25-2)).

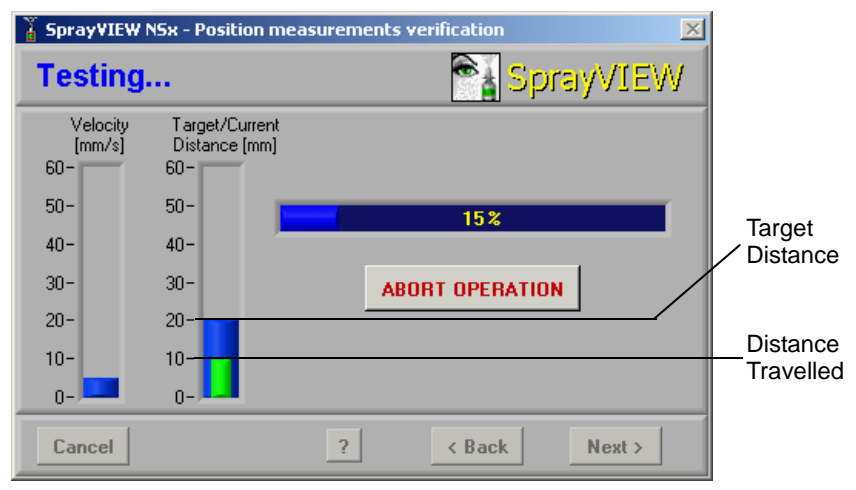

<span id="page-25-2"></span>**Figure 2.19 Position Measurements Testing**

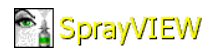

ï [Figure 2.20](#page-26-0) shows the Results window when the actuator passes the test. Click **FINISH** to close the Results window and return to Hardware Test.

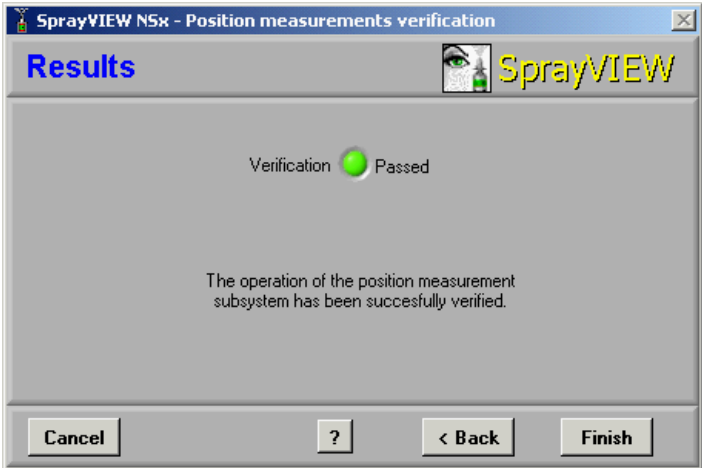

**Figure 2.20 Position Measurements – Verification Passed**

<span id="page-26-0"></span>Figure 2.21 shows the Results window when the actuator fails the test. Click **FINISH** to close the window and return to Hardware Test.

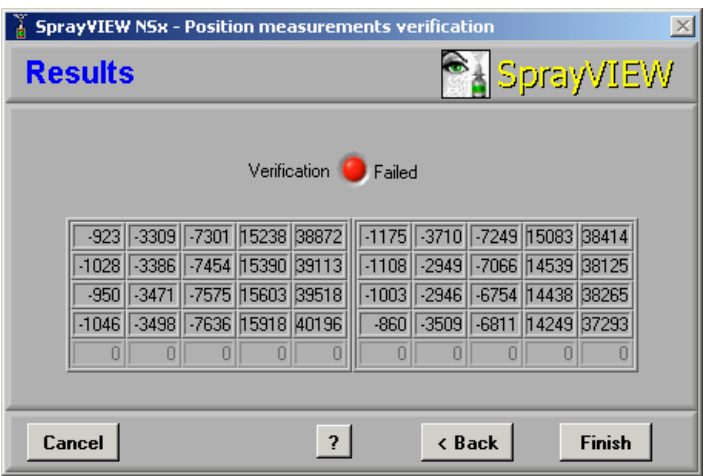

**Figure 2.21 Position Measurements – Verification Failed**

<span id="page-26-1"></span>Click **VERIFY POSITION MEASUREMENTS** in Hardware Test to run the test a second time. If the actuator fails the test again, leave the Results window open and call Image Therm Engineering.

If the actuator passes its hardware tests and the load cell is calibrated, it is ready to test nasal spray pumps. Click **NEXT** in Hardware Test to open Device Setup.

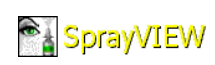

# <span id="page-28-0"></span>**3. Operation**

<span id="page-28-2"></span>The SprayVIEW NSx actuator uses a Windows-based wizard helps you prepare for and conduct a test:

- Characterize the device under test (see *[Device Setup](#page-28-1)* below).
- ï Design an actuation profile for the test (see *[Profile Design](#page-40-0)* on [page 3-13](#page-40-0)).
- Conduct the test itself (see *Actuation* [on page 3-19\)](#page-46-0).
- ï Save test data and document the test (see *[Experiment Information](#page-51-0)* on [page 3-24](#page-51-0)).

During the course of an experiment, the SprayVIEW NSx software:

- Controls the movements of the triangular compression plate.
- Measures the distance of the triangular compression plate from the actuator base.
- Measures the force that the pedestal exerts on the bottom of the nasal spray bottle.

### <span id="page-28-1"></span>**Device Setup**

To operate the SprayVIEW NSx actuator, first insert the nasal spray pump in the actuator. Then characterize the device to enable the control software to take accurate measurements.

[Figure 3.1 on page 3-2](#page-29-1) shows Device Setup when it opens.

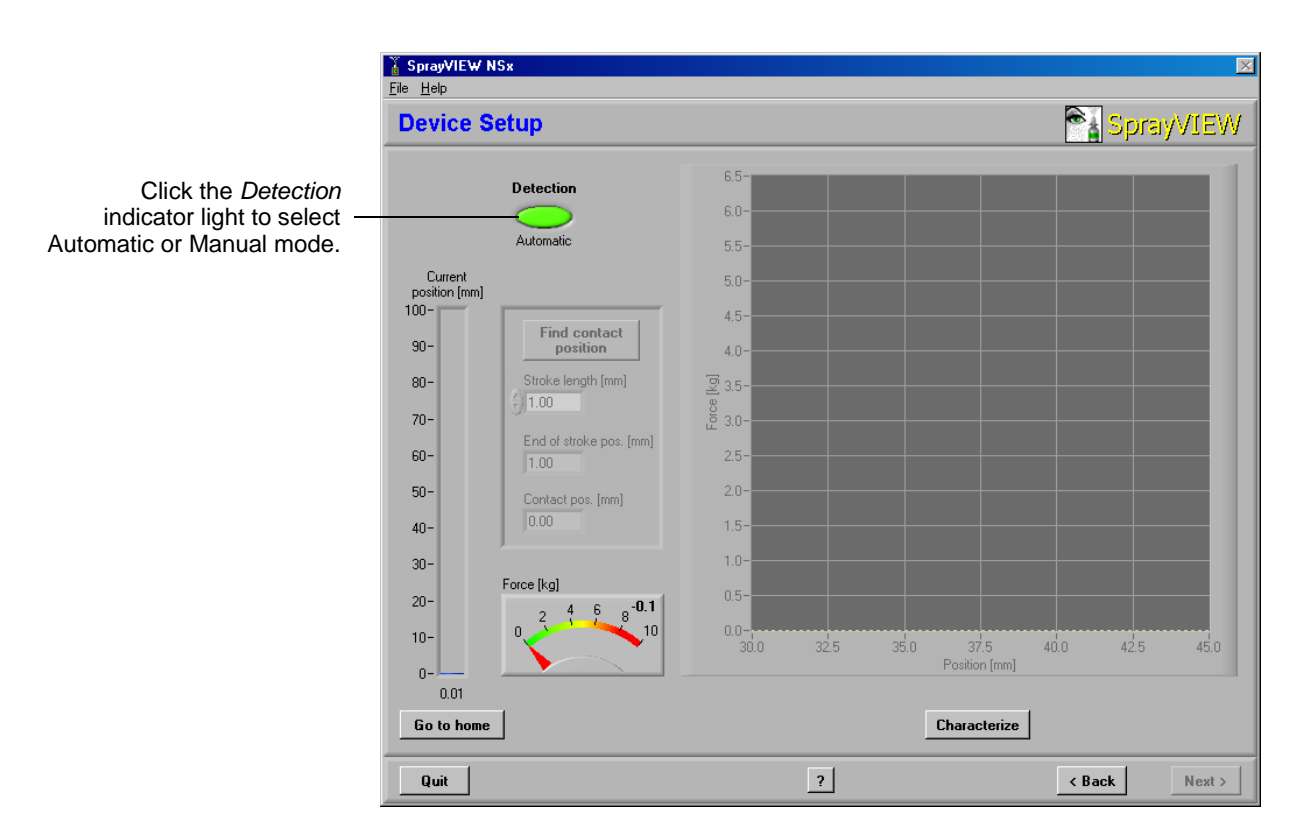

**Figure 3.1 Device Setup**

### <span id="page-29-0"></span>**Insert the Device**

<span id="page-29-1"></span>A clamp holds the nasal spray pump in place during testing. To assemble the clamp and to insert the nasal spray pump in the actuator:

- **1.** Click **GO TO HOME** in Device Setup to return the pedestal to its home position.
- **2.** Assemble the nasal spray pump and the components of the pump clamp as shown in [Figure 3.2.](#page-30-0)
	- a. Select a rubber insert that fits loosely around the pump nozzle and place it in the top of the Teflon clamp.
	- b. Insert the pump nozzle into the hole in the bottom of the Teflon clamp. The flanges of the pump tip should be flush with the bottom of the Teflon clamp.
	- c. Place the black screw top over the Teflon clamp and tighten it until the nozzle is snug.

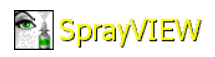

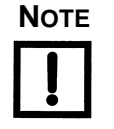

**NOTE To align the screw top with the Teflon clamp, turn the screw top counter-clockwise until it clicks. Then turn it clockwise to tighten. You can strip the threads on the screw top if you tighten it too much. Tighten it only enough to secure the nasal spray pump in the Teflon clamp.**

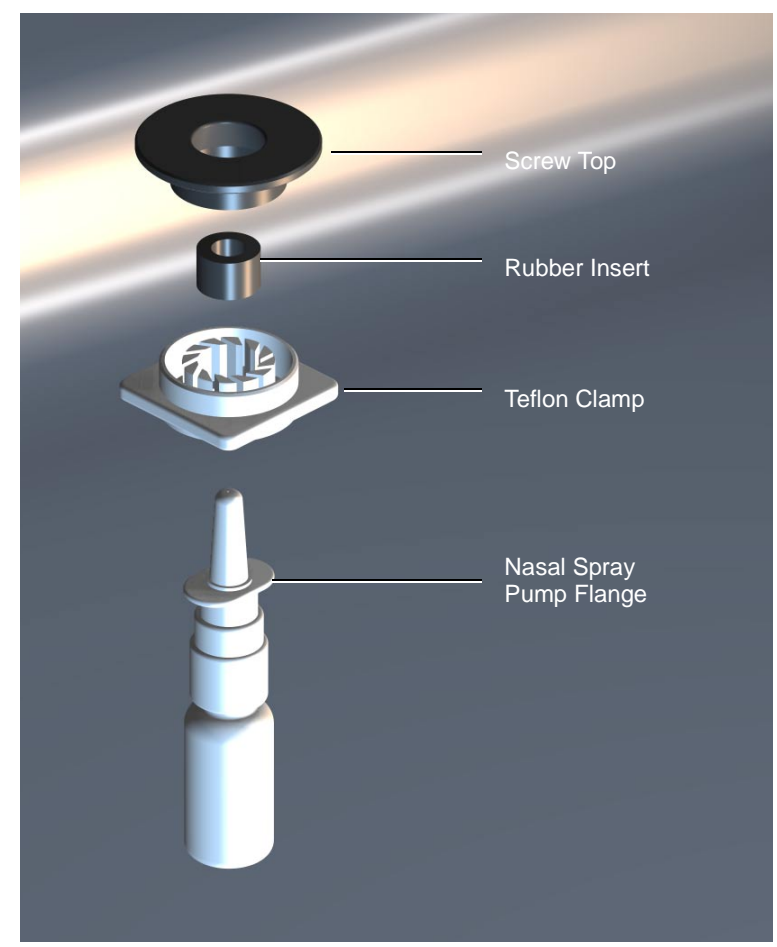

**Figure 3.2 Assemble the Pump and the Pump Clamp**

<span id="page-30-0"></span>Now you are ready to insert the spray bottle and clamp into the actuator.

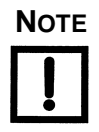

**NOTE If the pedestal is not positioned as shown in [Figure 3.3,](#page-31-0) click GO TO HOME in the Device Setup window.**

> **3.** Slide the assembled clamp and pump into the slot at the top of the actuator ([Figure 3.3\)](#page-31-0).

<span id="page-31-0"></span>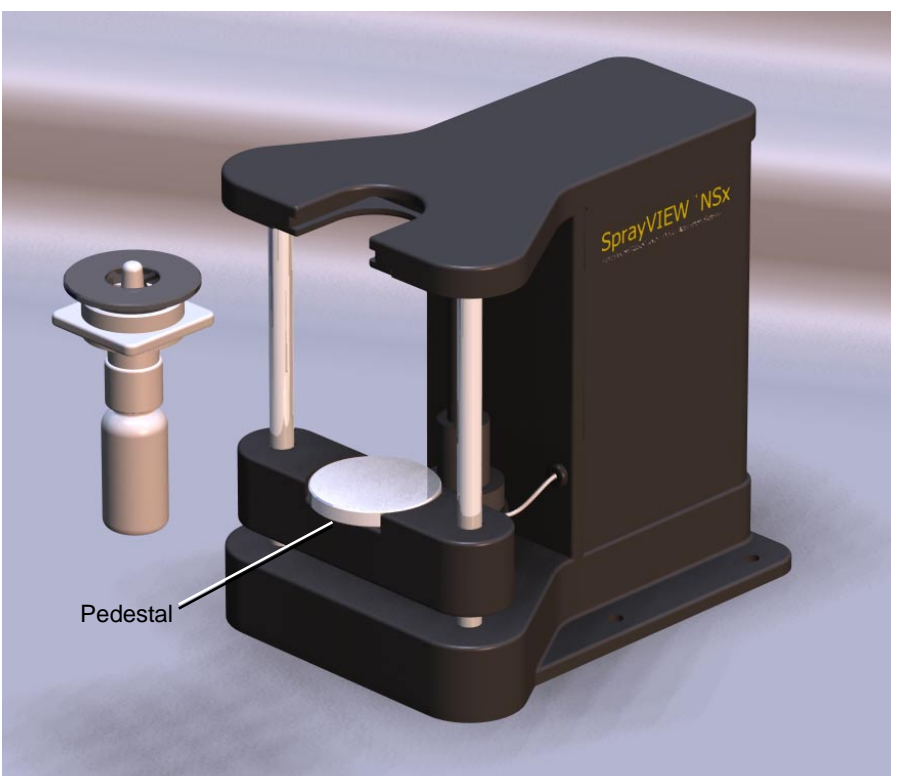

**Figure 3.3 Insert the Assembled Clamp and Pump in the Actuator**

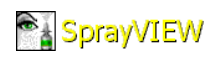

### <span id="page-32-0"></span>**Characterize the Device**

The actuator must take some simple measurements before it can test the device. These measurements are based on the following pedestal positions:

• Home position – The home position is the point of reference for other measurements. Distance equals zero at the home position ([Figure 3.4\)](#page-32-1).

<span id="page-32-1"></span>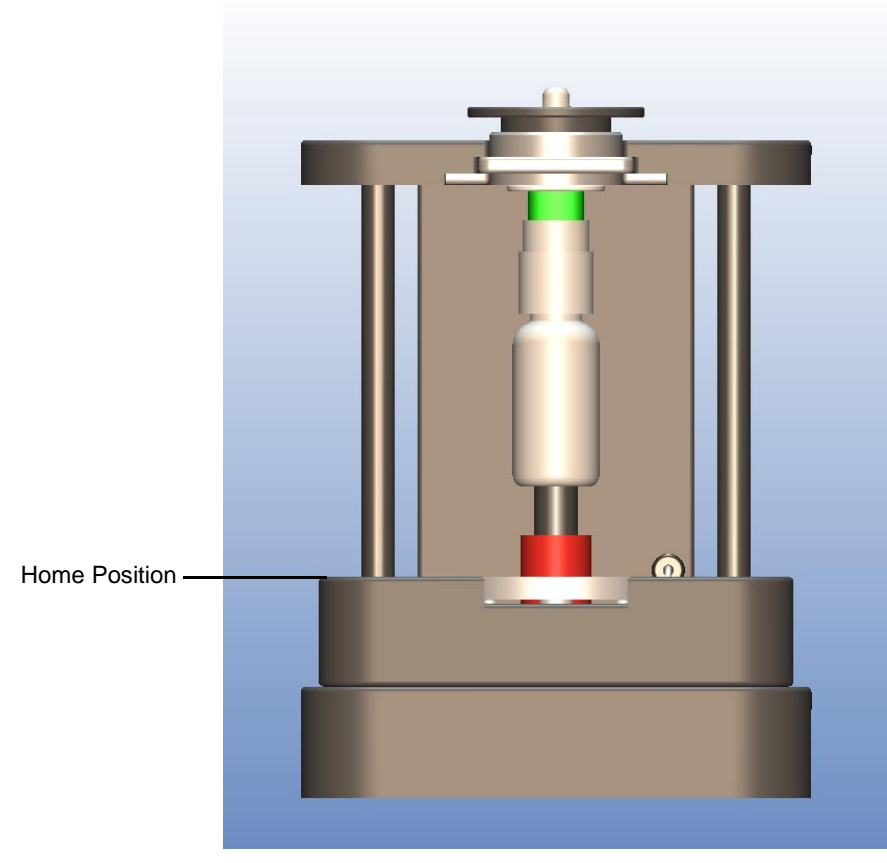

**Figure 3.4 Home Position**

• **Contact position** – The pedestal reaches the contact position when it just touches the bottom of the spray bottle. The distance from the home position to the contact position depends on the size of the spray pump and bottle [\(Figure 3.5](#page-33-0)).

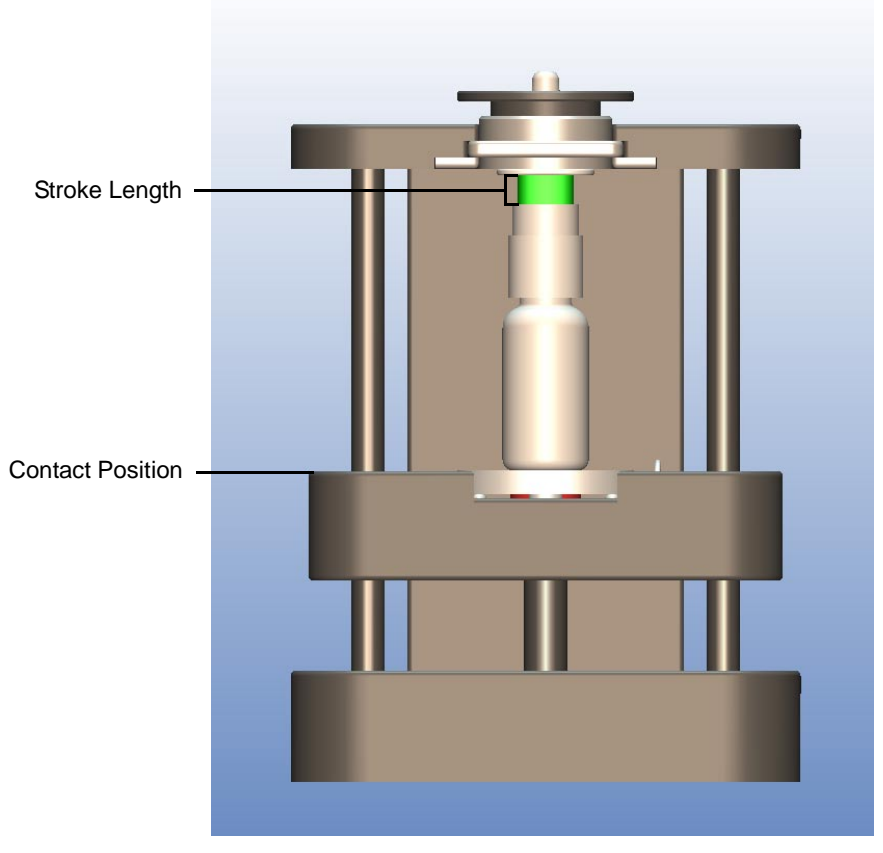

**Figure 3.5 Contact Position**

<span id="page-33-0"></span>[Figure 3.5](#page-33-0) also shows the stroke length. For purposes of measurement, the stroke length is the distance the pedestal travels between the contact position and the end of stroke position ([Figure 3.6 on page 3-7\)](#page-34-0).

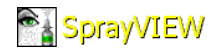

• *End of stroke position* – The top of the actuation stroke is the farthest distance the pedestal travels from the home position for a particular device ([Figure 3.6](#page-34-0)).

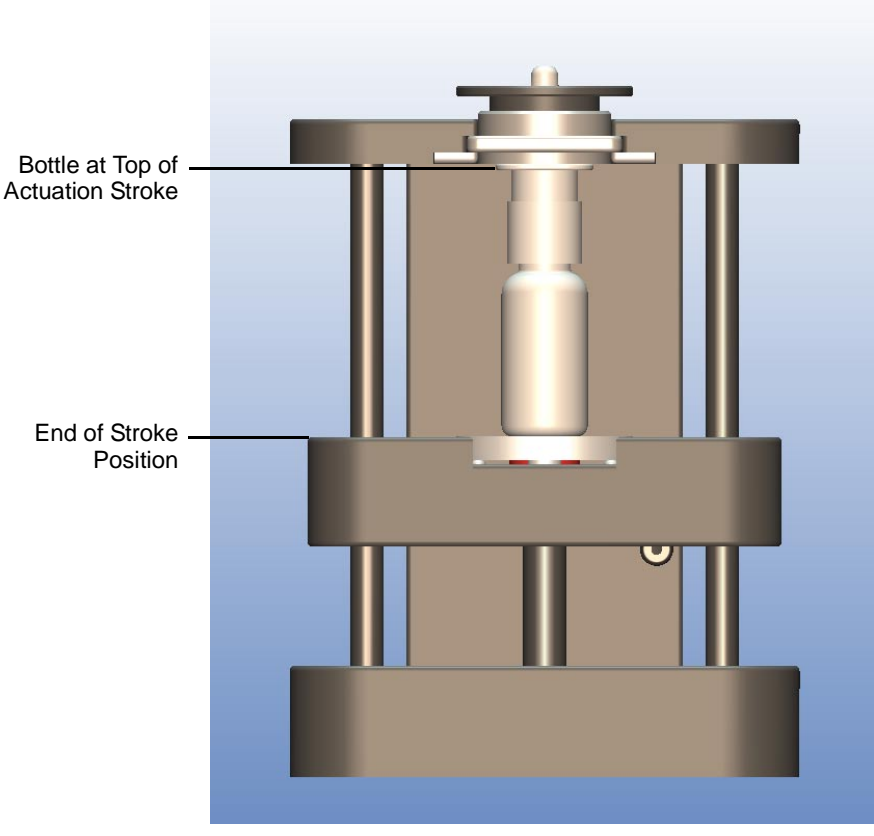

**Figure 3.6 End of Stroke Position**

<span id="page-34-0"></span>You can characterize the device in Automatic mode or in Manual mode:

- *Automatic mode* The *Detection* indicator light is green. SprayVIEW actuates the pump and calculates the stroke length.
- *Manual mode* The *Detection* indicator light flashes red and yellow. Use Manual mode whenever you need to enter the stroke length manually.

**Automatic Mode** Automatic mode determines the contact position and the stroke length for any nasal spray pump under test. To take these measurements, click **CHARACTERIZE** in Device Setup. Observe these operations:

- The pedestal moves to the home position if it is not already there.
- The pedestal moves upward slowly to find the contact position, then actuates the pump once.
- The graph in Device Setup plots the force on the pedestal against the pedestal position over the length of the stroke.
- ï Measurements for the contact position, the end of stroke position, and the stroke length appear in the corresponding indicators to the left of the graph.

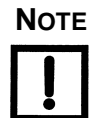

#### **NOTE To stop the actuator when the pedestal is in motion, click ABORT in the Abort dialog box ([Figure 3.7](#page-35-0)).**

<span id="page-35-0"></span>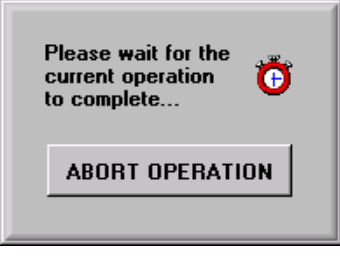

**Figure 3.7 Abort Operation**
After the actuator characterizes a device, the Device Setting graph displays Force vs. Position data for the stroke just completed. The *Stroke length, End of stroke pos.,* and *Contact pos.* fields display the measurements taken during characterization of the pump. [Figure 3.8](#page-36-0)  illustrates the Device Setup window after characterization is complete.

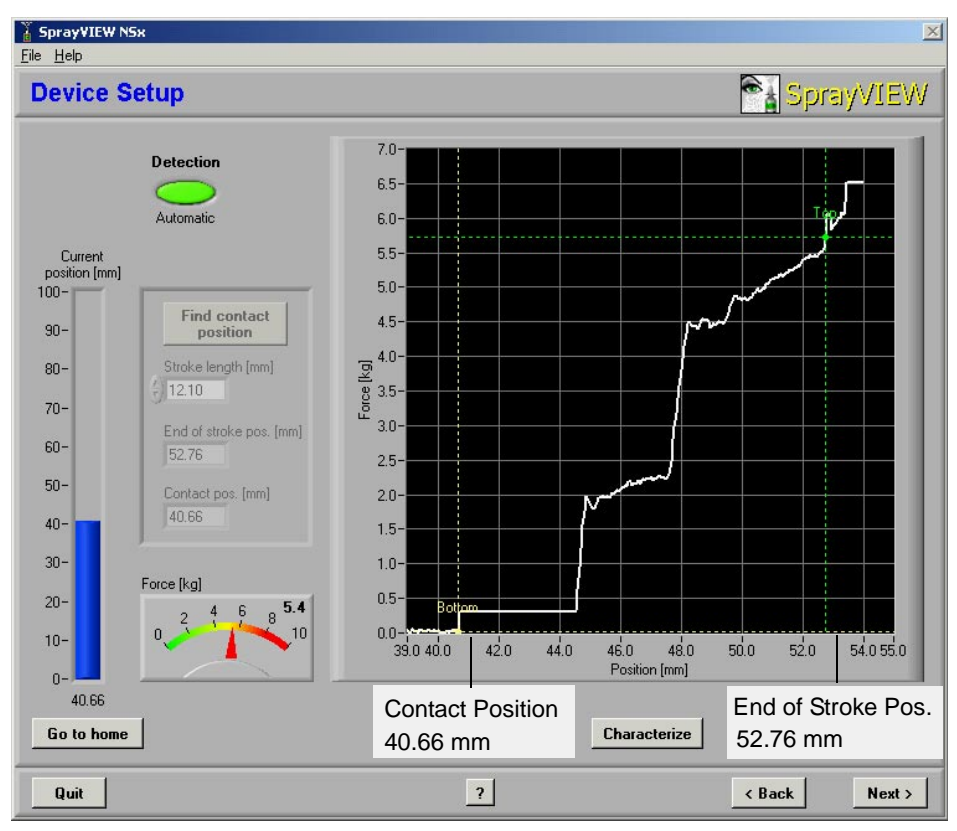

<span id="page-36-0"></span>**Figure 3.8 Pump Characterization Data (Automatic Mode)**

**Manual Mode** Use Manual mode when you want to enter the stroke length in Device Setup manually. In Manual mode, Device Setup determines only the contact position. It does not actuate the pump. To characterize a pump in Manual mode:

**1.** Click the *Detection* indicator light to change to Manual mode.

The dialog box in [Figure 3.9](#page-37-0) appears.

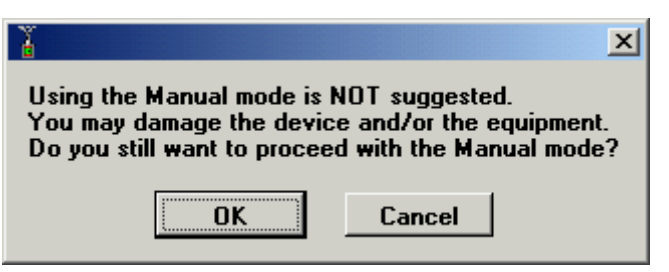

**Figure 3.9 Warning for Manual Mode**

<span id="page-37-0"></span>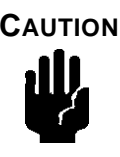

**CAUTION Be careful not to enter a stroke length longer than the actual stroke length of the pump. If the stroke length is too long, the actuator could apply excessive force to the pump and may damage it.**

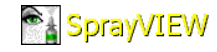

**2.** Click **OK** to close the dialog box and proceed.

The *Detection* indicator light flashes red and yellow. The **FIND CONTACT POSITION** button and the data fields below it become active. Device Setup is ready to characterize the device in Manual mode ([Figure 3.10](#page-38-0)).

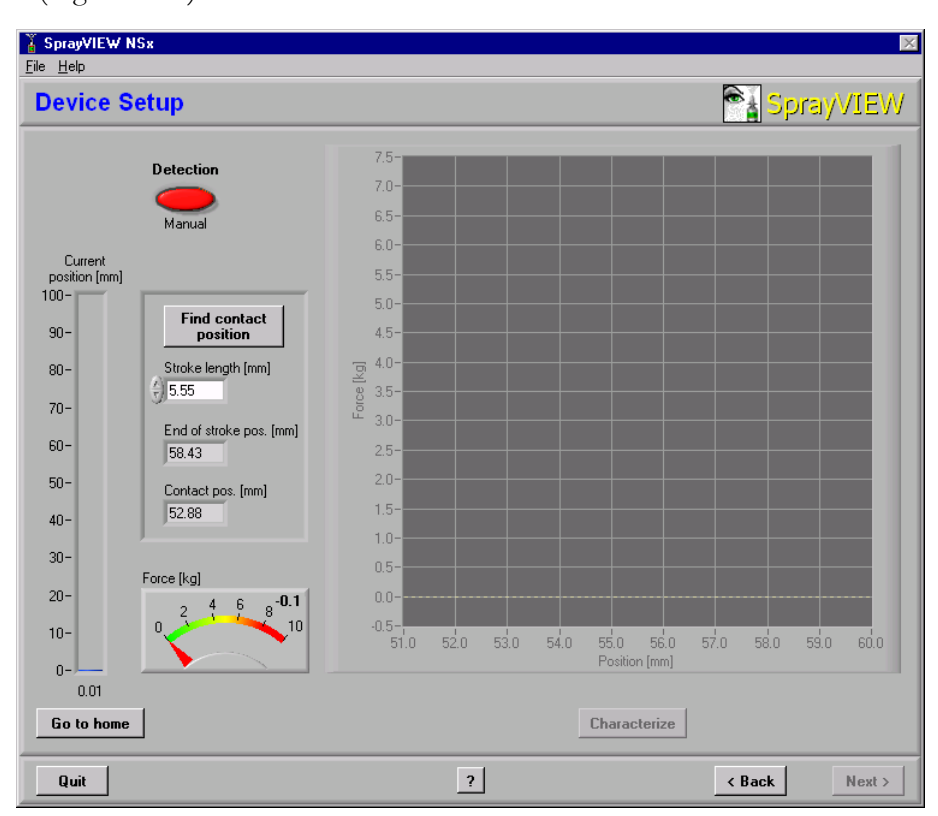

<span id="page-38-0"></span>**Figure 3.10 Device Setup Ready to Characterize in Manual Mode**

- **3.** Click **FIND CONTACT POSITION** in Device Setup.
	- The pedestal moves to the home position if it is not already there.
	- The pedestal moves upward slowly until it makes contact with the bottom of the pump.
	- The graph in Device Setup plots the force on the pedestal against the pedestal position ([Figure 3.11](#page-39-0)).

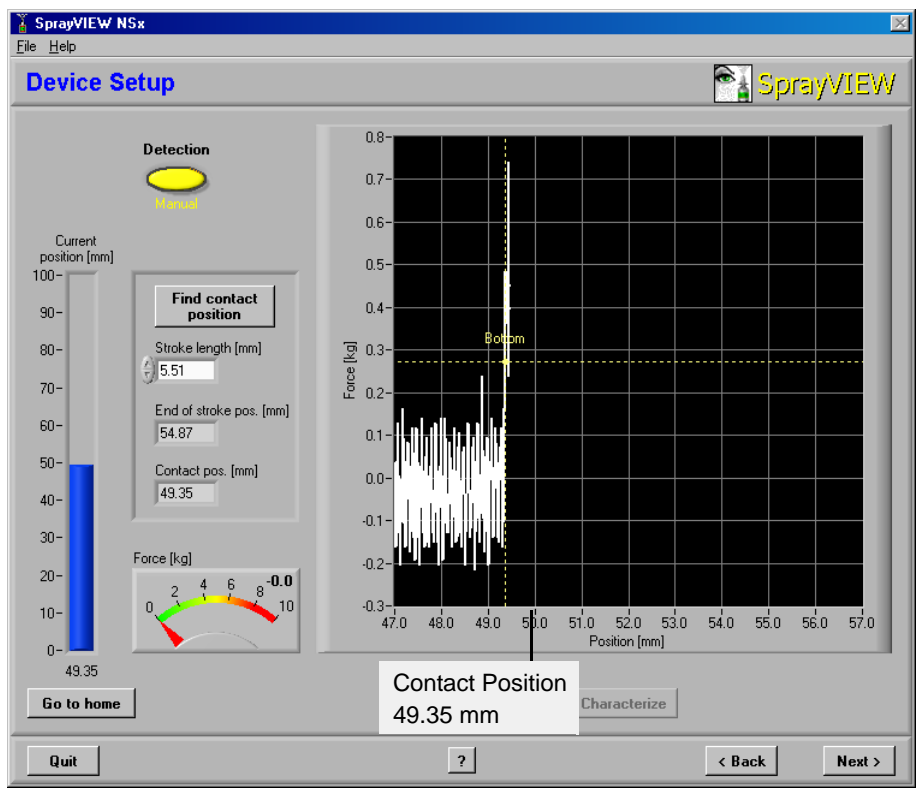

**Figure 3.11 Pump Characterization in Manual Mode**

- <span id="page-39-0"></span>**4.** Enter the stroke length for the device in *Stroke length*. To determine the stroke length:
	- Consult the documentation supplied by the pump manufacturer, or
	- Characterize a pump in Automatic mode to measure the pump's stroke length.

When you enter the stroke length, the software adds the stroke length to the contact position and updates the *End of stroke pos.* indicator.

When characterization of the pump is complete, click **NEXT** to open Profile Design.

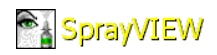

## **Profile Design**

The actuation profile determines the pedestal's velocity and acceleration throughout the actuation stroke. In a symmetric profile, velocity and acceleration during the actuation and the return strokes are equal. To design a symmetric profile, set these parameters:

- Velocity of the pedestal during the actuation and return strokes
- ï *Acceleration* of the pedestal during the actuation and return strokes
- *• Initial delay*
- *• Hold time*
- *• Final delay*

The default profile in [Figure 3.12](#page-40-0) illustrates a symmetric profile.

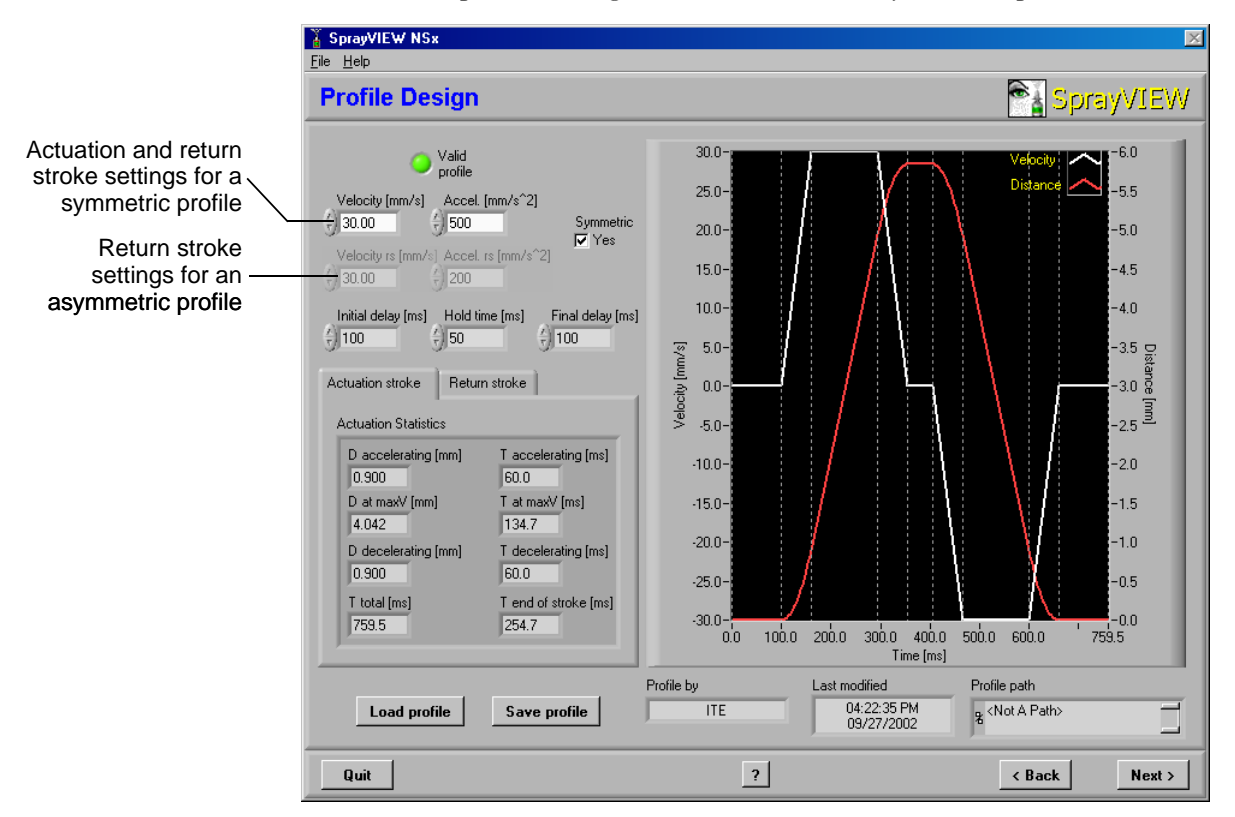

**Figure 3.12 Default Profile in Profile Design**

<span id="page-40-0"></span>In an asymmetric profile, velocity and acceleration during the actuation and return strokes are not equal. Set the return stroke velocity and acceleration (*Velocity rs* and *Accel. rs*) separately from the actuation stroke velocity and acceleration. The initial delay, hold time, and final delay are also adjustable in an asymmetric profile.

[Table 3.1](#page-41-0) lists the default settings for the profile that appears when you first open Profile Design.

<span id="page-41-0"></span>**Table 3.1 Default Settings in Profile Design**

| <b>Parameter Label</b>               | <b>Setting</b> | <b>Description</b>                                                 |
|--------------------------------------|----------------|--------------------------------------------------------------------|
| Velocity [mm/s]                      | 30.00          | Maximum velocity during the actuation stroke                       |
| Accel. $\left[\frac{mm}{s^2}\right]$ | 500            | Acceleration during the actuation stroke                           |
| Velocity rs [mm/s]                   | 30.00          | Maximum velocity during the return stroke                          |
| Accel. rs $\text{Imm/s}^2$           | 200            | Acceleration during the return stroke                              |
| Initial delay [ms]                   | 100            | Delay before the actuation stroke begins                           |
| Hold time [ms]                       | 50             | Time the pedestal remains still at the top of the actuation stroke |
| Final delay [ms]                     | 100            | Delay after the return stroke ends                                 |

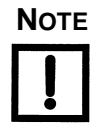

#### **NOTE As you adjust the default settings for your experiment, consult with the pump manufacturer, or use trial and error to determine the values most appropriate for your pump.**

Statistics for both the actuation stroke and the return stroke appear below the parameter settings. [Table 3.2](#page-41-1) defines these statistics.

| <b>Statistic Label</b> | <b>Description</b>                                                                                                    |
|------------------------|----------------------------------------------------------------------------------------------------|
| D accelerating (mm)    | Distance required to reach maximum velocity                                                                                      |
| D at $maxV$ (mm)       | Distance traveled at maximum velocity                                                                                            |
| D decelerating (mm)    | Distance required to decelerate from maximum velocity                                                                            |
| T accelerating (ms)    | Time required to reach maximum velocity                                                                                          |
| $T$ at max $V$ (ms)    | Time spent at maximum velocity                                                                                                   |
| T decelerating (ms)    | Time required to decelerate from maximum velocity                                                                                |
| $T$ top (ms)           | Time required to reach the top of the stroke                                                                                     |
| $T$ total (ms)         | Total time required for the entire actuation, including the initial delay,<br>actuation, hold time, return time, and final delay |

<span id="page-41-1"></span>**Table 3.2 Actuation Statistics in Profile Design**

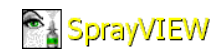

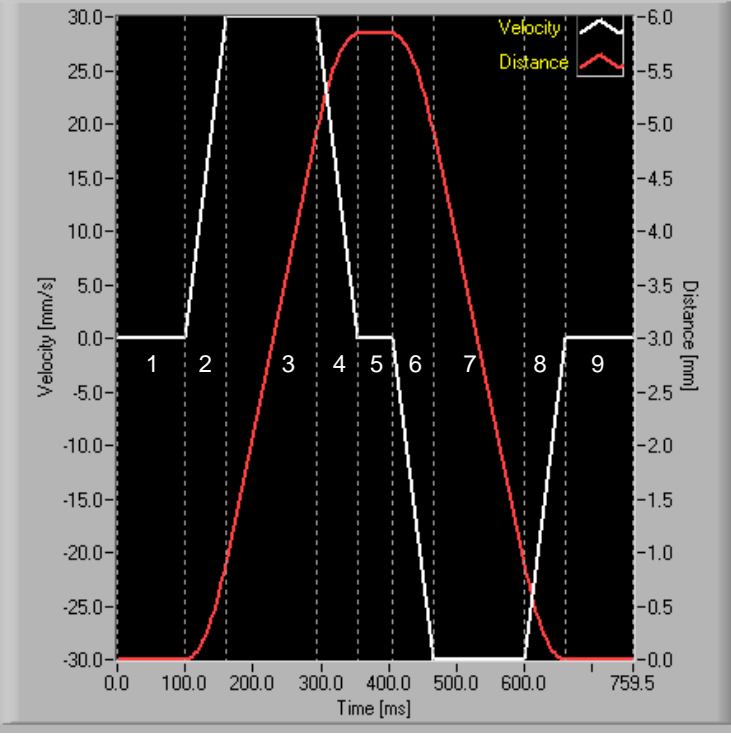

[Figure 3.13](#page-42-1) shows the nine phases of an actuation stroke.

**Figure 3.13 Nine Parts of an Actuation Profile**

<span id="page-42-1"></span>[Table 3.3](#page-42-0) describes the nine phases shown in [Figure 3.13.](#page-42-1)

<span id="page-42-0"></span>**Table 3.3 Nine Phases of an Actuation Stroke**

| <b>Phase</b> | <b>Description</b>                                       |
|--------------|----------------------------------------------------------|
| Phase 1      | Initial delay                                            |
| Phase 2      | Accelerating to maximum velocity on the actuation stroke |
| Phase 3      | Moving at maximum velocity (actuation stroke)            |
| Phase 4      | Decelerating to zero (actuation stroke)                  |
| Phase 5      | Hold time                                                |
| Phase 6      | Accelerating to maximum velocity (return stroke)         |
| Phase 7      | Moving at maximum velocity (return stroke)               |
| Phase 8      | Decelerating to zero (return stroke)                     |
| Phase 9      | Final delay                                              |

### **How To Design a Profile**

The profile in the Profile Design graph updates automatically as you adjust the parameters to the left of the graph. Follow these steps as you modify the default profile in [Figure 3.14.](#page-43-0)

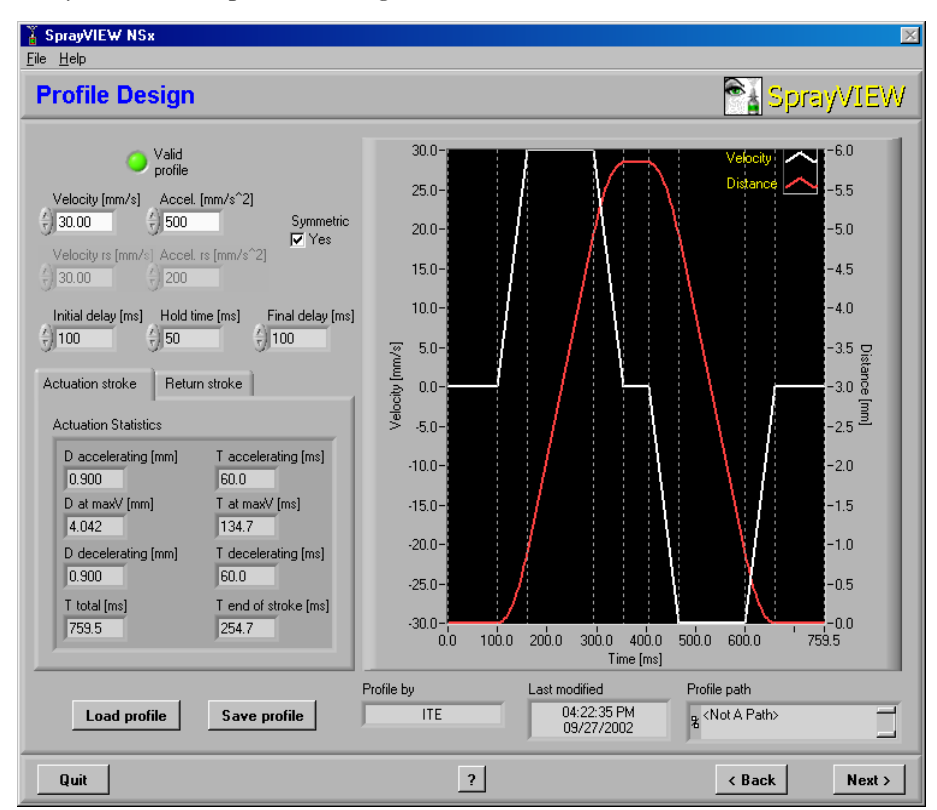

**Figure 3.14 Profile Design – Default Profile**

- <span id="page-43-0"></span>**1.** Click the check box under *Symmetric* to design a symmetric profile, or clear the check box to design an asymmetric profile.
- **2.** Adjust the *Velocity* setting for the actuation stroke.

Use the up and down arrows, or type the new value directly in the data field. If the profile is asymmetrical, adjust the return stroke velocity (*Velocity rs*) as well.

**3.** Adjust the *Accel.* setting for the actuation stroke.

Use the up and down arrows, or type the new value directly in the data field. If the profile is asymmetrical, adjust the return stroke acceleration (*Accel. rs*) as well.

**4.** Adjust the settings for the *Initial delay*, *Hold time*, and *Final delay*. Use the up and down arrows, or type the new value directly in the data field.

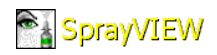

## **Save and Load a Profile**

Whenever you design a profile, you can save it for future use. To save a profile:

**1.** Click **SAVE PROFILE** under the *Actuation Statistics* in Profile Design ([Figure 3.14](#page-43-0)).

A Save As dialog box appears.

- **2.** Select the profiles folder, *D:\SprayVIEW\Profiles*.
- **3.** Enter a file name.
- **4.** Click **SAVE** to save the file and close the dialog box.

To load a previously saved profile:

**1.** Click **LOAD PROFILE** under the *Actuation Statistics* in Profile Design ([Figure 3.14](#page-43-0)).

An Open dialog box appears.

- **2.** Navigate to the profiles folder, *D:\SprayVIEW\Profiles*.
- **3.** Select the desired profile name and click **OPEN**.

Data from the saved profile populates the fields in Profile Design.

### **Invalid Profiles**

During a typical actuation stroke, the pedestal accelerates, travels at constant velocity, then decelerates to a stop. If the distance required to accelerate and decelerate is greater than the stroke length, the software flags the profile as invalid. In an invalid profile, the actuator cannot reach the designated velocity.

[Figure 3.15](#page-45-0) shows the error message that appears in the Profile Design graph when you enter velocity and acceleration settings that make the profile invalid. To create a valid profile, follow the instructions in the error message. Increase the acceleration or decrease the velocity in the fields to the left of the Profile Design graph.

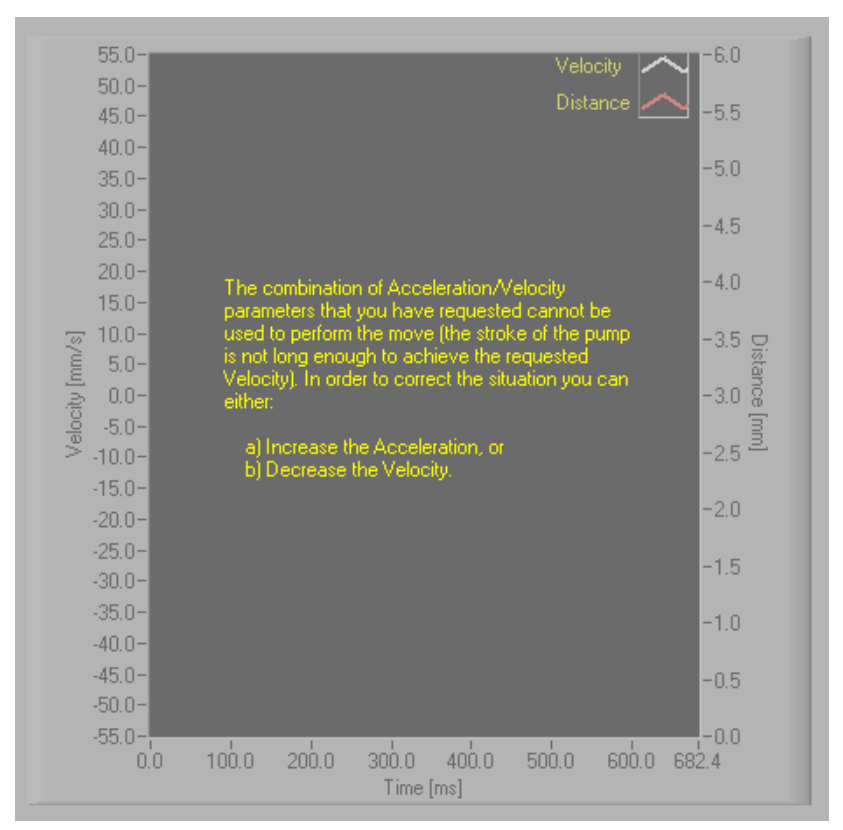

**Figure 3.15 Invalid Profile Error Message**

<span id="page-45-0"></span>After you save the profile, click **NEXT** in Profile Design to open Actuation.

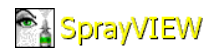

# **Actuation**

Accomplish these tasks from the Actuation window ([Figure 3.16](#page-46-0)):

- Select a triggering option.
- Select an output option.
- Conduct an experiment.
- Trigger the actuator externally.
- Drive an external device.
- View force and distance data for each actuation repetition.

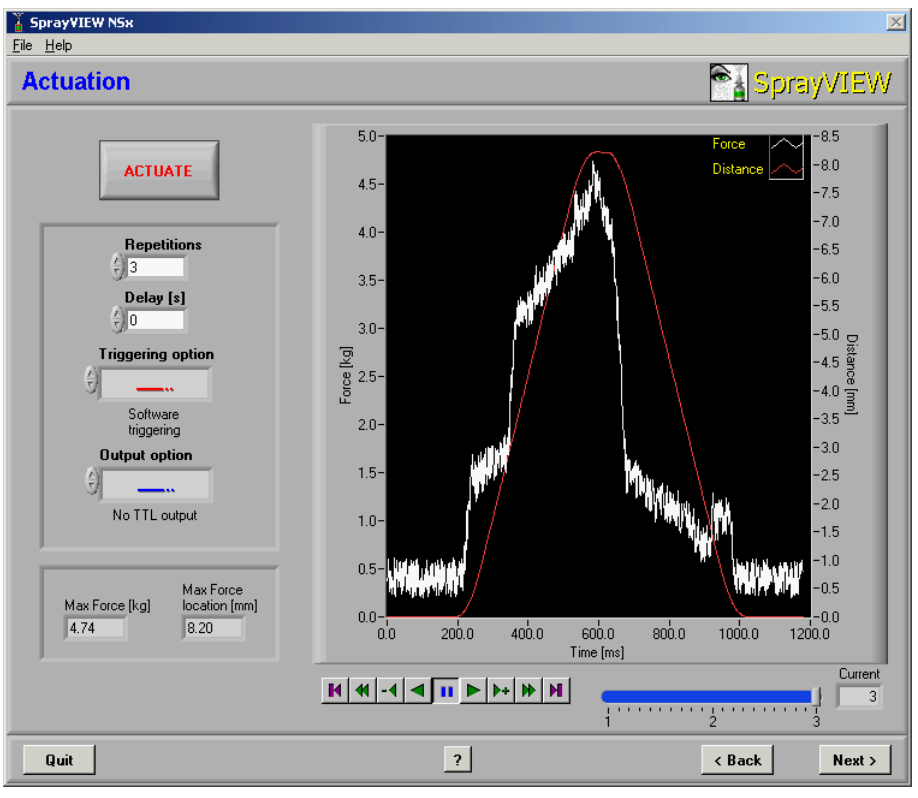

**Figure 3.16 Actuation**

<span id="page-46-0"></span>Use the Actuation step to set these parameters and options:

- *Repetitions* Enter the number of repetitions the actuator completes.
- $\cdot$  *Delay (s)* Enter the delay between repetitions in seconds. This setting is available only if the *Repetitions* setting is greater than one.
- *Triggering option* Select whether the software or an external device triggers the actuator.
- *Output option* Select whether the actuator sends a digital pulse to a synchronized device or not.

## **Triggering Options**

Operation of the actuator depends on the triggering option you select. [Table 3.4](#page-47-0) lists the three triggering options available. Select the second or third option to use a manual trigger or some other device to trigger the actuator.

<span id="page-47-0"></span>**Table 3.4 Triggering Options**

| <b>Option Label</b>                 | <b>Description</b>                                                                                                    |
|-------------------------------------|----------------------------------------------------------------------------------------------------|
|                                     | Software triggering   The software initiates all repetitions automatically<br>when you click <b>ACTUATE</b> .                                        |
| Trigger the first<br>actuation only | The label in the <b>ACTUATE</b> button changes to <b>ARM</b> .<br>Use an external triggering device to initiate all of<br>the requested repetitions. |
| Trigger each<br>actuation           | The label in the <b>ACTUATE</b> button changes to <b>ARM</b> .<br>Use an external triggering device to initiate each<br>actuation.                   |

### **Output Options**

Some tests require that other equipment be synchronized with the actuator. Select one of the TTL output options to synchronize operation of an external device with the operation of the SprayVIEW NSx actuator ([Table 3.5](#page-47-1)).

#### <span id="page-47-1"></span>**Table 3.5 Output Options**

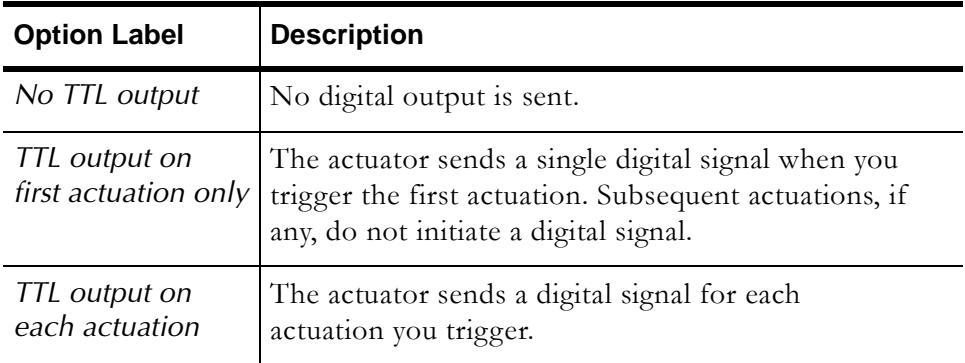

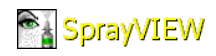

### **Conduct an Experiment**

To set actuation parameters and options when you plan to use software triggering and a synchronized external device:

- **1.** Enter the number of *Repetitions* to perform during the test.
- **2.** Enter the *Delay* in seconds between each repetition.
- **3.** Use the up and down arrows to select *Software triggering*, if it is not already selected.
- **4.** Use the up and down arrows to select *TTL output on each actuation*.

#### **5.** Click **ACTUATE**.

These events follow:

- The Actuation Progress dialog box appears ([Figure 3.17\)](#page-48-0).
- The actuator performs the requested number of repetitions.
- The actuator sends a digital pulse for each repetition.
- The graph displays force and distance data for each actuation.

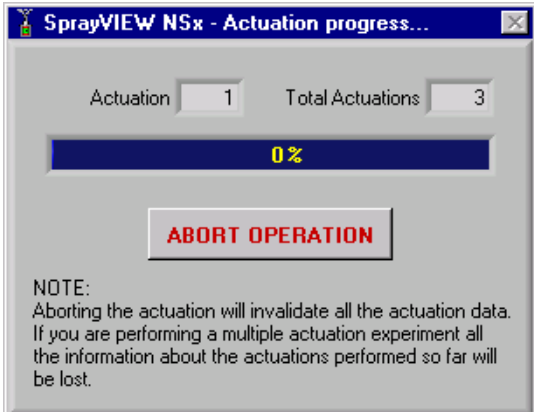

<span id="page-48-0"></span>**Figure 3.17 Actuation Progress Dialog Box**

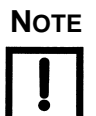

**NOTE Click ABORT OPERATION in the Actuation Progress dialog box to interrupt the test and stop the actuator. When you abort a test, the system does not record data for the repetitions the actuator has completed.**

## **External Triggering**

You must arm the actuator before you operate it when you use an external triggering device. If you selected *Trigger the first actuation only* or *Trigger each actuation*, follow these steps:

**1.** Click **ARM**.

The Actuation Progress dialog box appears ([Figure 3.17 on page 3-21](#page-48-0)). The equipment is armed and you can use an external device to operate the actuator.

- **2.** Use an external device to trigger the first actuation.
	- The progress bar in the dialog box advances and the rest of the repetitions follow if you selected *Trigger the first repetition only*.
	- The progress bar in the dialog box advances and stops if you selected *Trigger each actuation*. Use the external triggering device to initiate each repetition.

The dialog box closes automatically when the repetitions are complete.

## **Operating Limits**

The SprayVIEW NSx actuator has built-in safety procedures and settings intended to prevent application of excessive force to the pump or the motor. If such a condition arises during actuation, the motor stops moving, the actuation is aborted and the error message in [Figure 3.18](#page-49-0)  appears.

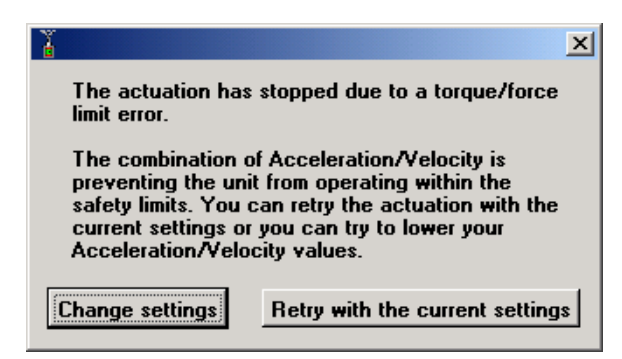

**Figure 3.18 Actuator Outside of Operating Limits**

<span id="page-49-0"></span>The message indicates that the SprayVIEW NSx motor cannot operate safely. To clear the error:

**1.** Click **CHANGE SETTINGS** in the dialog box.

SprayVIEW returns you to Profile Design, where you can modify the acceleration and velocity settings.

**2.** Change the velocity and acceleration settings in Profile Design.

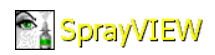

**3.** Click **NEXT** in Profile Design.

The Actuation step reappears.

**4.** Operate the actuator with the new settings.

If the new settings do not resolve the problem, check the actuator to make sure:

- Nothing blocks movement of the triangular compression plate.
- The nasal spray pump is not stuck in its current position.

### **Force and Distance Data**

When you execute multiple repetitions, the Actuation graph plots force and distance against time for each actuation. The data fields in the lower left-hand portion of the Actuation window display these values:

- *Max. force* The maximum force exerted on the pedestal during the actuation stroke.
- *Max. force location* Distance the pedestal has traveled from the contact position at the time the maximum force is exerted.

Use the VCR controls underneath the graph to view force and distance data for each actuation ([Figure 3.19](#page-50-0)).

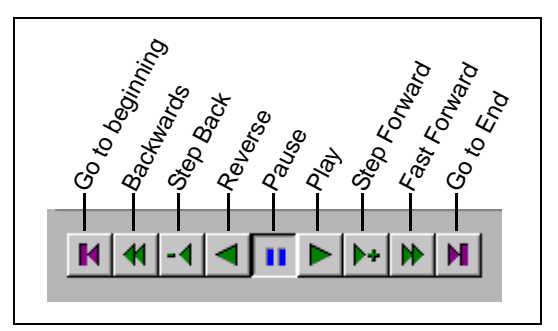

**Figure 3.19 VCR Controls to View Force and Distance Data**

<span id="page-50-0"></span>Click **NEXT** to open Experiment Information.

# **Experiment Information**

Use the Experiment Information step to document the test and to save test data ([Figure 3.20\)](#page-51-0).

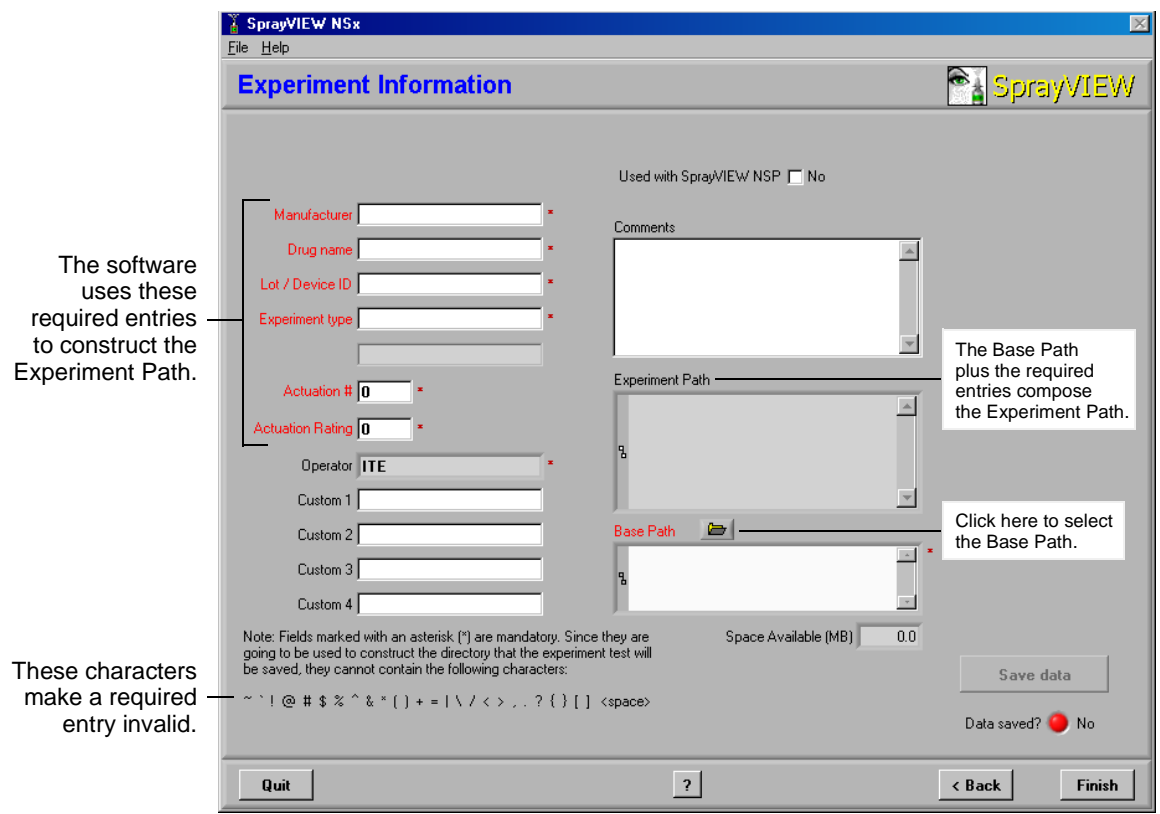

**Figure 3.20 Experiment Information**

<span id="page-51-0"></span>The required fields in Experiment Information are designated with a red asterisk. The field name turns from red to black when you fill the field with a valid entry. The software cannot construct a valid *Experiment Path* if a required entry contains a space or one of the other characters listed at the bottom of the window. You must fill each required field with a valid entry before you can save experimental data.

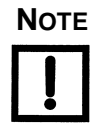

#### **NOTE When you use the SprayVIEW NSx actuator as a standalone unit, do not check** *Used with SprayVIEW NSP***.**

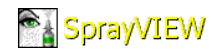

[Table 3.6](#page-52-0) lists the required fields in Experiment Information. The software constructs an *Experiment Path* from the entries in these fields. The data for each actuation must have a unique path and filename, so you cannot overwrite a data file accidentally.

| <b>Field Label</b>      | <b>Description</b>                                                                                                    |
|-------------------------|----------------------------------------------------------------------------------------------------|
| Manufacturer            | Manufacturer of the product tested.                                                                                                    |
| Drug name               | Name of the drug tested.                                                                                                    |
| Lot / Device ID         | Identification data for the nasal spray pump.                                                                                                    |
| Experiment type         | The type of experiment conducted.                                                                                                    |
| Actuation #             | The number of the dose for the current<br>experiment. Refer to your laboratory records for<br>this information. For example, if you have actuated<br>a pump 9 times in previous experiments, the<br>actuation number is 10. |
| <b>Actuation Rating</b> | The rated number of actuations for a particular<br>pump. Refer to the manufacturer's documentation.                                                                                                    |
| <b>Base Path</b>        | The folder on the local drive used to build the<br><i>Experiment Path.</i> The default <i>Base Path</i> is<br>D:\SprayVIEW\Data.                                                                                            |

<span id="page-52-0"></span>**Table 3.6 Required Fields in Experiment Information**

Complete the required entries in Experiment Information and save the test data as follows:

- **1.** Enter data in these required fields to construct an *Experiment Path*:
	- *• Manufacturer*
	- *• Drug name*
	- *• Lot / Device ID*
	- *• Experiment type*
	- *• Actuation #*
	- *• Actuation Rating*

Do not duplicate the *Experiment Path* used for a previous experiment.

**2.** Click the folder icon in the *Base Path* field.

A Save As dialog box appears.

**3.** Navigate to the desired directory and click **SELECT CUR DIR.**

The selected directory appears in *Base Path*.

- **4.** Use *Custom 1*, *Custom 2*, *Custom 3*, and *Custom 4* to create custom data entries as needed. Type additional remarks in the *Comments* field.
- **5.** Click **SAVE DATA**.

The *Data saved?* indicator light changes from red to green, and the **SAVE DATA** button becomes unavailable.

The **SAVE DATA** button becomes available when two conditions hold:

- The *Base Path* and the required fields all contain valid entries.
- The entries make up a unique *Experiment Path*, so as not to overwrite previously saved data.

[Figure 3.21](#page-54-0) shows Experiment Information with all data entered properly and the **SAVE DATA** button available. Click **SAVE DATA** to save an HTML report and a text report to the directory designated in *Experiment Path*.

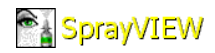

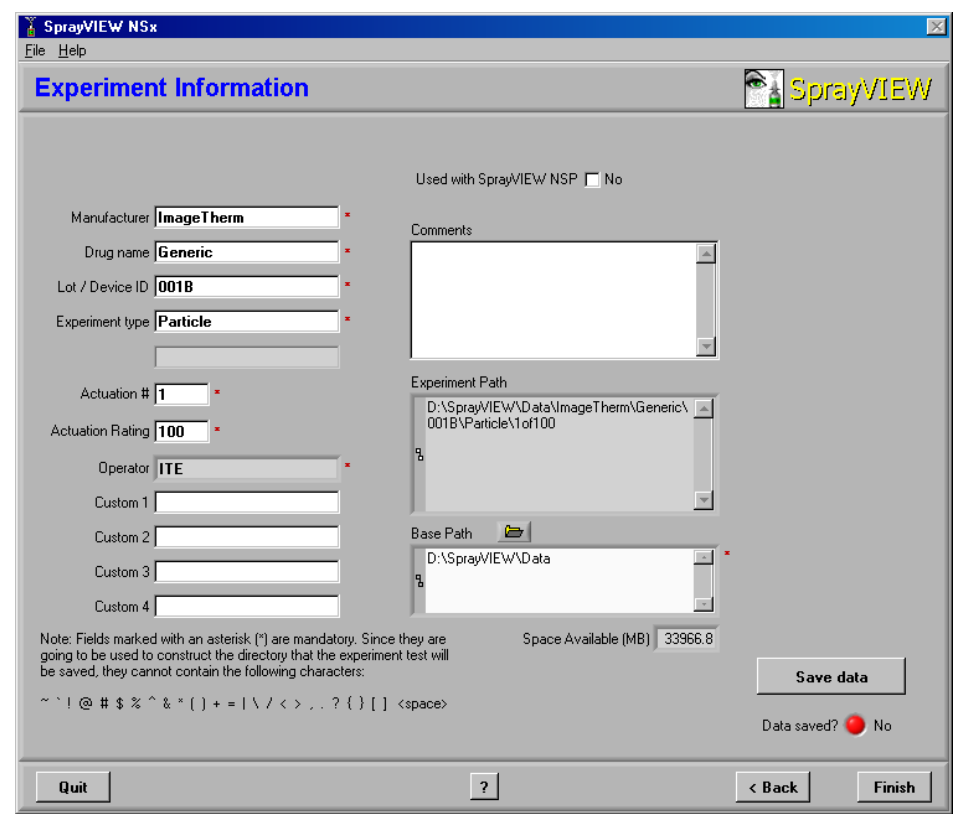

<span id="page-54-0"></span>**Figure 3.21 Experiment Information with Required Fields Filled**

Click **FINISH** in Experiment Information to finish the current test. The dialog box in [Figure 3.22](#page-54-1) appears. Click one of the first three options to continue testing or click the fourth option to **QUIT THE PROGRAM**.

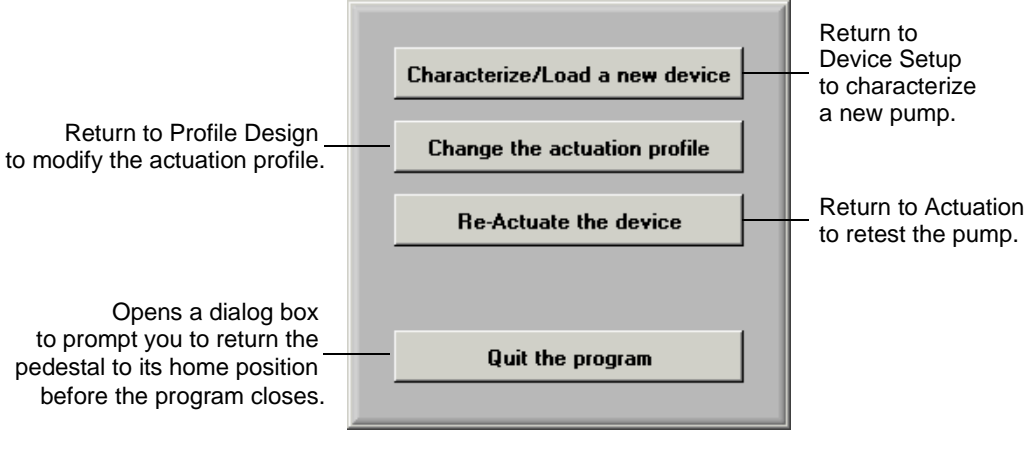

<span id="page-54-1"></span>**Figure 3.22 Post-Test Options**

## **Test Reports**

Test data are saved in two separate folders as HTML and as tab-delimited text. [Figure 3.23](#page-55-0) shows a sample HTML report open in a browser. To open an HTML report, refer to the *Experiment Path* and navigate to the correct folder, then open the *NSx-Report.html* file.

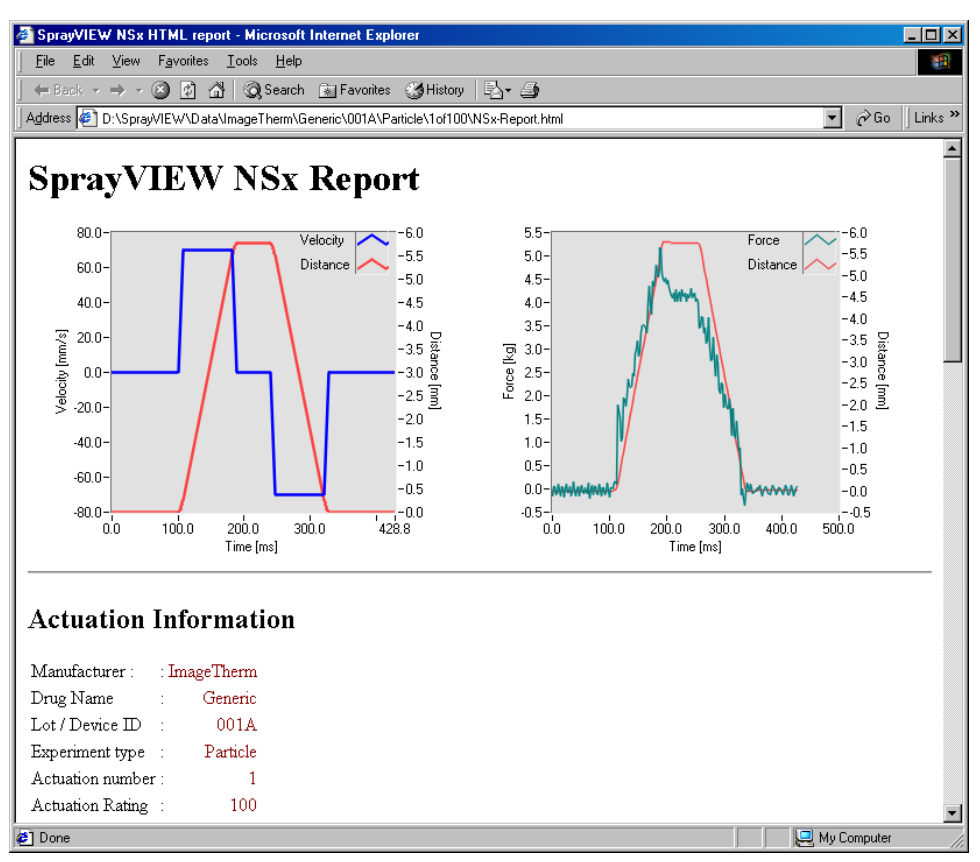

<span id="page-55-0"></span>**Figure 3.23 HTML Report Generated from SprayVIEW NSx**

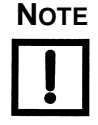

**NOTE The HTML report formats the test data for viewing. To analyze the data with third party software, open the plain text report.**

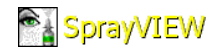

[Figure 3.24](#page-56-1) shows the *Experiment Path* in Windows Explorer. Both the HTML report, *NSx-Report.html*, and the text report, *NSx-Report.txt*, reside in *D:\SprayVIEW\Data\...\1of100*.

| Exploring - D:\SprayVIEW\Data\ImageTherm\Generic\001B\Particle\1of100<br>-101 |                                                                          |                             |
|-------------------------------------------------------------------------------|--------------------------------------------------------------------------|-----------------------------|
| Edit View Tools Help<br>Eile                                                  |                                                                          |                             |
| 掏```<br>G I<br>$\bigcirc$ 1of100                                              | 시험의 이 X[1 피피리로                                                           |                             |
| All Folders                                                                   | Contents of 'D:\SprayVIEW'\Data\ImageTherm\Generic\001B\Particle\1of100' |                             |
| Desktop                                                                       | Size  <br>Name<br>Type                                                   |                             |
| 白… 鳳 ITE-Box                                                                  | NSx-Actuation.png<br>10KB<br>Paint Shop Pro 6 Image                      |                             |
| 国                                                                             | NSx-Profile.png<br>10KB<br>Paint Shop Pro 6 Image                        |                             |
| -(C:)<br>曱<br>æ.                                                              | NSx-Report.html<br>6KB                                                   | Microsoft HTML Document 5.0 |
| [D!]<br>⊟<br>æ.                                                               | iii] NSx-Report.txt<br>14KB<br>Text Document                             |                             |
| CDs<br>田                                                                      |                                                                          |                             |
| <b>ITE</b><br>国                                                               |                                                                          |                             |
| RECYCLER<br>SprayVIEW                                                         |                                                                          |                             |
| <b>Data</b><br>Fŀ                                                             |                                                                          |                             |
| ⊟ ImageTherm                                                                  |                                                                          |                             |
| <b>Generic</b><br>Ėŀ                                                          |                                                                          |                             |
| 001B                                                                          |                                                                          |                             |
| Particle<br>Fŀ                                                                |                                                                          |                             |
| 1of100                                                                        |                                                                          |                             |
| 2of100                                                                        |                                                                          |                             |
| 3of100<br>$\overline{\phantom{a}}$                                            | $\left  \cdot \right $                                                   |                             |
| 4 object[s]<br>37.3KB (Disk free space: 3.17GB)                               |                                                                          |                             |

**Figure 3.24 Experiment Path in Windows Explorer**

<span id="page-56-1"></span>[Figure 3.25](#page-56-0) shows a sample text report open in Notepad. To open a plain text report, refer to the *Experiment Path* and navigate to the correct folder, then open the *NSx-Report.txt* file.

| NSx-Report.txt - Notepad                                                                                                    | $ \Box$ $\times$ |
|----------------------------------------------------------------------------------------------------|------------------|
| File Edit Format Help                                                                                                    |                  |
| SprayVIEW NSX text report<br>----------------<br>----------------                                                                                                    |                  |
| Actuation Information                                                                                                    |                  |
| Manufacturer : ImageTherm<br>Drug Name : Generic<br>Lot / Device ID. : 001A<br>Experiment type. : Particle                                                                                                    |                  |
| Actuation number : 1<br>Actuation Rating : 100<br>Custom 1<br>Custom 2<br>Custom 3<br>Custom 4<br>Comments                                                                                                    |                  |
| Load Cell Calibration                                                                                                    |                  |
| Calibration Path. : D:\SprayVIEW\Calibrations\SVNSx-20020927102722.cfq<br>Calibration Date. : Fri., 27/Sep/2002, 10:27:22<br>$Performed by \ldots : ITE$<br> Coefficient A : 0.995283<br>Coefficient B : 0.038209<br>Mean Square Error : 0.000001                                      |                  |
| Device Characterization                                                                                                    |                  |
| Characterization Date : Fri., 27/Sep/2002, 15:02:52<br>$[Characterization By. : ITE$<br>Detection : Auto<br>Contact position [mm] :<br>52.9<br>End of stroke position [mm] : 58.7<br>Device stroke [mm] : 5.8<br>Force at contact [kg] : 0.2<br>Force at end of stroke $[kq]$ :<br>5.9 |                  |
| Actuation Profile                                                                                                    |                  |

<span id="page-56-0"></span>**Figure 3.25 Text Report Generated from SprayVIEW NSx**

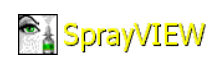

# **4. Troubleshooting**

[Table 4.1](#page-58-0) describes symptoms and solutions for problems that can occur during operation of the NSx actuator.

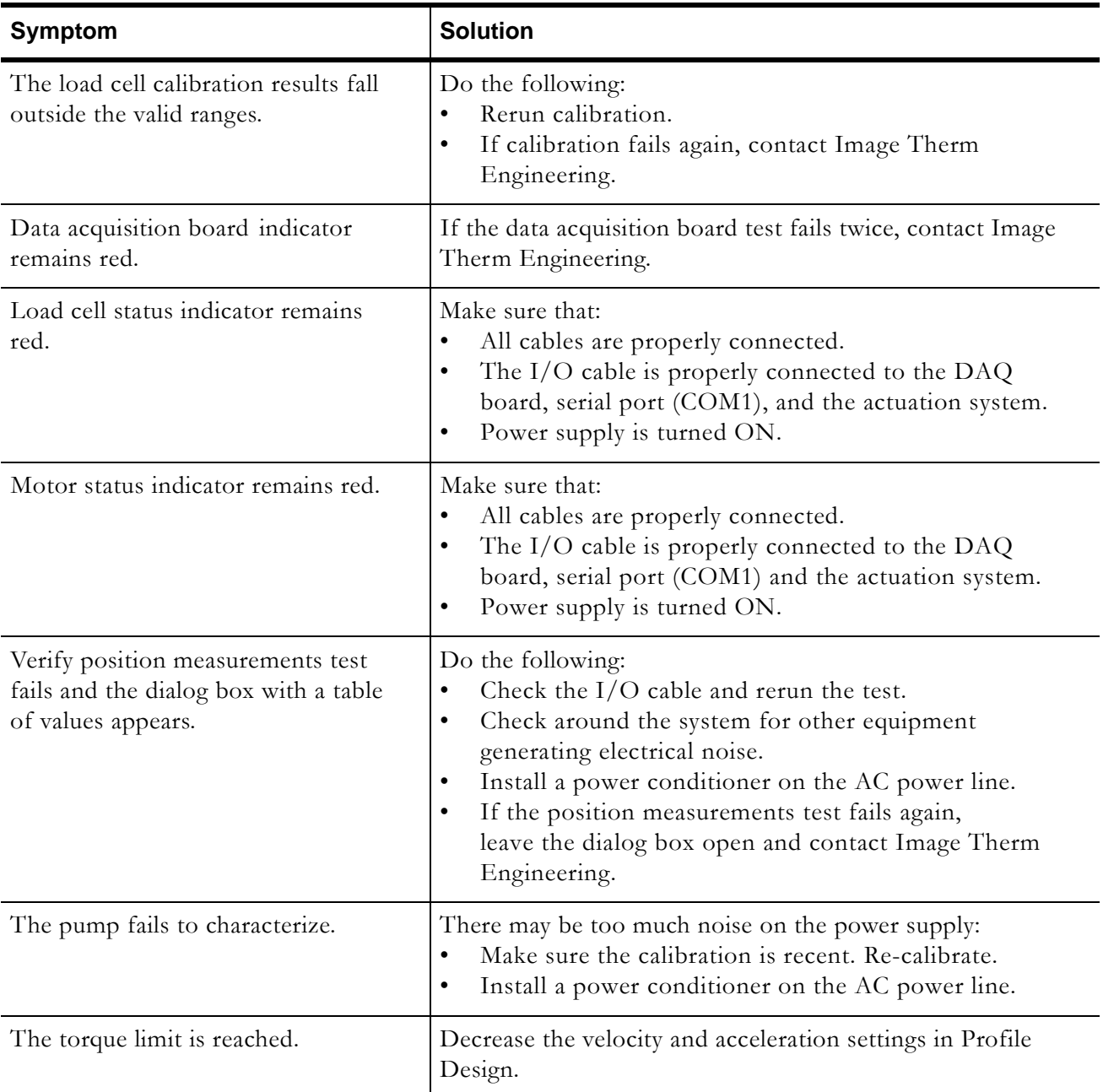

#### <span id="page-58-0"></span>**Table 4.1 Troubleshooting**

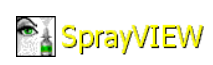

# **Appendix A. SprayVIEW NSx Theory**

Automated testing of nasal spray pumps yields test data that are more reliable than the data that result from manual methods. That is because spray patterns depend so heavily on actuation velocity and acceleration. For example:

- High actuation velocity and acceleration produce smaller droplets in a more atomized cloud.
- Low actuation velocity and acceleration levels produce larger droplets in more stream-like sprays.

The FDA requires these measurements in submissions for approval of drugs delivered by nasal spray pumps:

- Cross-sectional uniformity, or spray pattern.
- Divergence angle, or plume geometry.
- Evolution of the spray pattern over time.
- Particle size distribution.

The FDA recommends that test labs use automated actuation systems to reduce variability in these measurements due to operator factors. Automated actuation also increases measurement sensitivity, in order to detect differences among products.

During product development, analysts can use these measurements to design a delivery system that accounts for the properties of the fluid that carries the drug. Automated testing also helps to find acceptable tolerances for variables of interest during stability testing. Lastly, quality control of release grade products requires highly consistent test methods and sensitive measurement technologies.

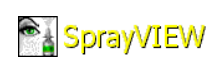

# **Appendix B. Glossary**

The glossary below defines common NSx terms.

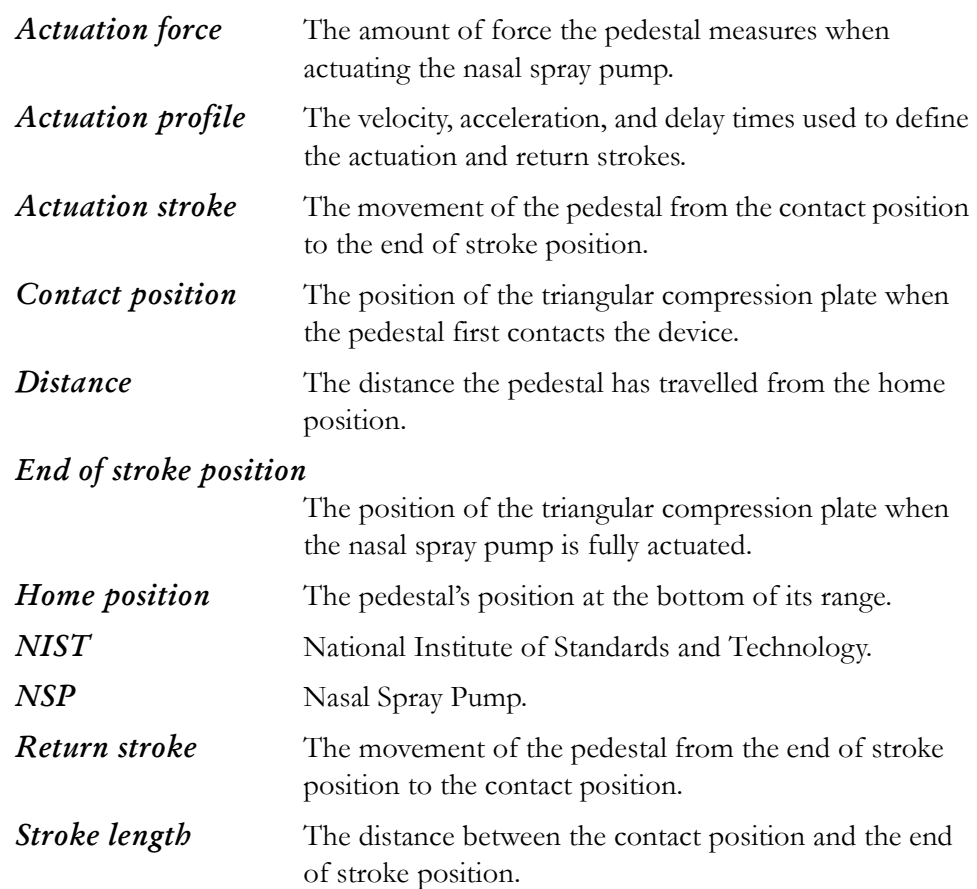

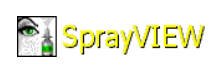

# **Appendix C. Wiring Schematic**

[Figure C.1](#page-64-0) shows how the components of the SprayVIEW NSx system are connected.

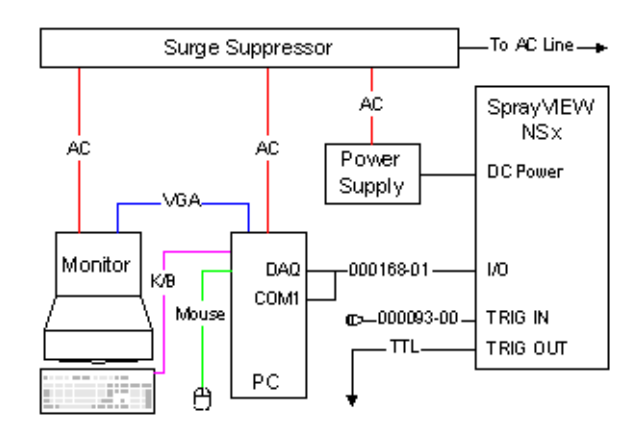

<span id="page-64-0"></span>**Figure C.1 SprayVIEW NSx Interconnection Schematic**

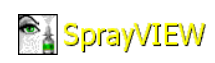

# **Appendix D. Technical Specifications**

[Table D.1](#page-66-0) and [Table D.2 on page D-2](#page-67-0) list specifications for the SprayVIEW NSx computer system, and for the SprayVIEW NSx actuator.

## **Computer System Specifications**

| Type                        | Factory configured workstation,<br>Intel Pentium III CPU @ 500 MHz,<br>minimum                       |
|-----------------------------|----------------------------------------------------------------------------------------------------|
| <b>RAM</b>                  | 256 MB, minimum                                                                                      |
| Hard Drive                  | 20 GB, minimum                                                                                       |
| OS.                         | Microsoft Windows NT 4.0 Workstation<br>or Windows 2000 Professional                                 |
| Monitor                     | 17" color, minimum                                                                                   |
| Accessories                 | CD-RW drive, network interface card (NIC)                                                            |
| Installed components        | PCI data acquisition board                                                                           |
| Usernames<br>and Passwords* | Username1: administrator<br>Password: sprayviewadm<br>Username2: sprayview<br>Password:<br>sprayview |

<span id="page-66-0"></span>**Table D.1 NSx Computer Specifications**

\* Consult with your network systems administrator for managing user accounts on the system.

# **Physical Specifications**

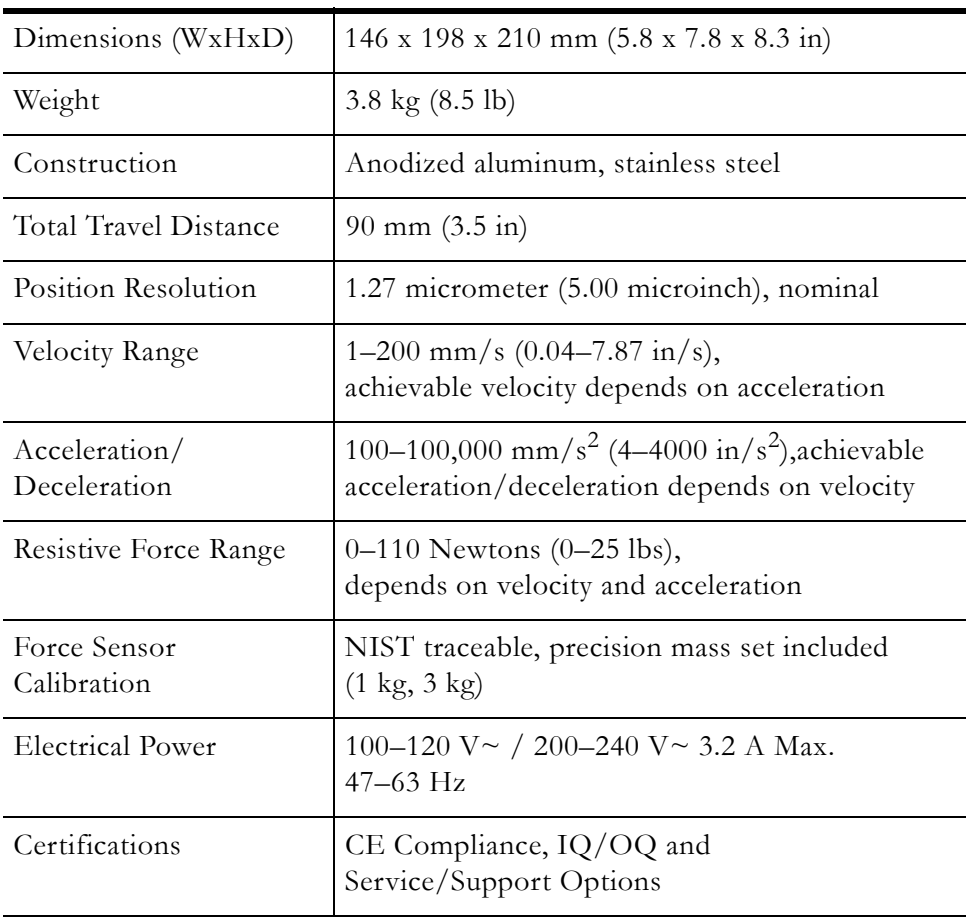

#### <span id="page-67-0"></span>**Table D.2 NSx Physical Specifications**

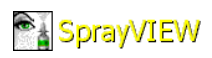

# **Appendix E. Certifications**

# **Declaration of Conformity**

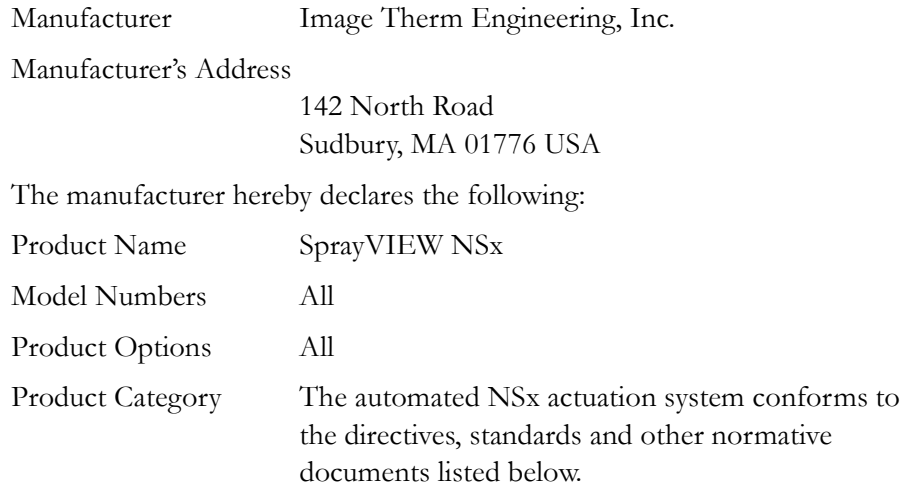

## **Electromagnetic Compatibility**

Council Directive 89/336/EEC, Electromagnetic Compatibility, EN 61326-1:1997+A1 and the following:

**Table E.1 Applicable Standards**

| <b>Standard Number</b>                           | <b>Description</b>                                                                                                    |
|--------------------------------------------------|----------------------------------------------------------------------------------------------------|
| EN61000-4-2:1995                                 | Electrostatic Discharge (ESD) Immunity:<br>4 kV Contact Discharge; 4kV Air Discharge.                                                                   |
| EN61000-4-3:1995                                 | Radiated Electromagnetic Field Immunity:<br>10 V/m, Vertical and Horizontal<br>Polarization;<br>80-1000 MHz, 1 kHz, 80% AM; 900 MHz,<br>200 Hz, 50% PM. |
| EN61000-4-4:1995                                 | Electrical Fast Transient / Burst Immunity:<br>1 kV, 5/50 ns, 5 kHz on AC mains; 0.5 kV,<br>$5/50$ ns, 5 kHz on I/O lines.                              |
| EN61000-4-5:1995                                 | Surge Immunity: 1 kV Common mode;<br>0.5 kV Differential mode.                                                                                          |
| EN61000-4-6:1996                                 | Common Mode Conducted Immunity:<br>3 V, 0.15-80 MHz, 1 kHz 80% AM applied to<br>AC mains and to LAN.                                                    |
| EN61000-4-8:1993                                 | Radiated Power Frequency Magnetic Field:<br>No magnetic sensitive components; complies<br>without testing.                                              |
| EN61000-4-11:1993                                | Voltage Interruption: 100% 1 cycle (20 ms).                                                                                                    |
| EN55011:1998<br>FCC $15.109(g)$<br>FCC 15.107(e) | Radiated and Conducted Emissions: Class A,<br>Group 1.                                                                                                  |
| EN61000-3-2:1995                                 | Power Harmonic Current: Class A.                                                                                                    |
| EN61000-3-3:1995                                 | Voltage Fluctuation (Flicker): Section 5.                                                                                                    |

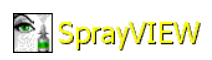

### **Low Voltage Safety**

Council Directive 73/23/EEC, Low Voltage Safety, EN61010-1:1993+A2.

### **Machinery Safety**

Council Directive 98/37/EC, Machinery Safety, EN61010-1:1993+A2.

# **CE Certification**

 $\epsilon$ 

The product described in this manual complies with all applicable European Union (CE) directives. Image Therm Engineering, Inc. will not retest or re-certify systems or components that have been reconfigured after sale.

# **Authorization**

Technical documentation required to demonstrate that the above products meet the requirements of the EMC, Low Voltage Safety, and Machinery Safety Directives has been compiled by Image Therm Engineering, Inc. and is available for inspection by the relevant enforcement authorities.

### **When and Where Issued**

This certification issued May 1, 2002, Sudbury, Massachusetts USA.

### **Signature**

Name: Dino J. Farina

Dino J. Farina

Position: President

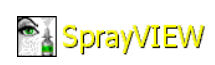